# FUJIFILM

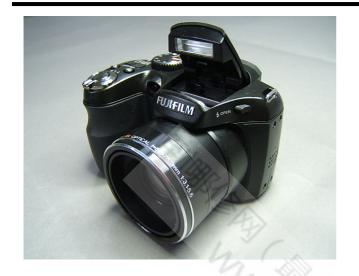

### **DIGITAL CAMERA**

FinePix S1800/ S1850/ S1880/ S1900

### **SERVICE MANUAL**

US/EF/E1/EG/EE/CH-model

### **A** CAUTION

• BECAUSE THIS PRODUCTIS RoHS LEAD-FREE COMPLIANT, USE THE DESIGNATED AFTER-SELES PARTS AND THE DESIGNATED LEAD-FREE SOLDER WHEN PERFORMING REPAIRS.

### **⚠ WARNING**

- THE COMPONENTS IDENTIFIED WITH THE MARK " ⚠ " ON THE SCHEMATIC DIAGRAM AND IN THE PARTS LIST ARE CRITICAL FOR SAFETY.
- PLEASE REPLACE ONLY WITH THE COMPONENTS SPECIFIED ON THE SCHEMATIC DIAGRAM AND IN THE PARTS LIST.
- IF YOU USE PARTS NOT SPECIFIED, IT MAY RESULT IN A FIRE AND AN ELECTRICAL SHOCK.

Ref.No.: ZM00812-103 Printed in Japan 2010.03

### SAFETY CHECK-OUT

After correcting the original problem, perform the following safety check before return the product to the customer.

- Check the area of your repair for unsoldered or poorly soldered connections. Check the entire board surface for solder splasher and bridges.
- Check the interboard wiring to ensure that no wires are "pinched" or contact high-wattage resistors.
  - Look for unauthorized replacement parts, particularly transistors, that were installed during a previous repair. Point them out to the customer and recommend their replacement.
- 4. Look for parts which, though functioning, show obvious signs of deterioration. Point them out to the customer and recommend their replacement.
- Check the B + voltage to see it is at the values specified.
- Make leakage current measurements to determine that exposed parts are acceptably insulated from the supply circuit before returning the product to the customer.

7.

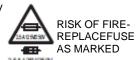

CAUTION: FOR CONTINUED
PROTECTION AGAINST FIRE
HAZARD, REPLACE ONLY WITH
SAME TYPE 2.5 AMPERES
125V/250V FUSE.

ATTENTION: AFIN D'ASSURER
UNE PROTECTION
PERMANENTE CONTRE
LES RISQUES D'INCENDIE,
REMPLACER UNIQUEMENT
PAR UN FUSIBLE DE MEME,
TYPE 2.5 AMPERES, 125/250
VOLTS.

#### **WARNING:**

TO REDUCE THE ELECTRIC SHOCK, BE CAREFUL TO TOUCH THE PARTS.

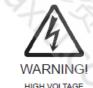

### RoHS lead-free compliance

With the exception of parts and materials expressly excluded from the RoHS directive, all the internal connections and component parts and materials used in this product are lead-free compliant under the European RoHS directive (\*1). Use the designated after-sales parts and the designated lead-free solder when performing repairs.

#### \*1: Definition of lead-free

A lead content ratio of 0.1 wt% or less in the applicable locations (solder, terminals, electronic components, etc.)

### <Lead-free soldering>

When lead-free solder is used, the solder tends to be less workable than when eutectic solder is used. When carrying out repairs, use a designated lead-free solder, bearing in mind the differing work practices for eutectic solder and lead-free solder.

### ■ Differences in the soldering work for lead-free and eutectic solder

|                            | Eutectic solder (Sn-Pb) | Lead-freesolder(Sn-Ag-Cu) |                                                                |
|----------------------------|-------------------------|---------------------------|----------------------------------------------------------------|
| Melting point              | 183° C                  | 220° C                    |                                                                |
| Soldering iron temperature | 283° C                  | 320° C                    | The bonding temperature that will give the best bond strength. |
| Wetting                    | Good                    | Poor                      |                                                                |
| Surface                    | Gloss                   | Matte                     |                                                                |

### Recommended equipment

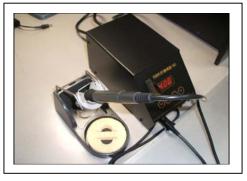

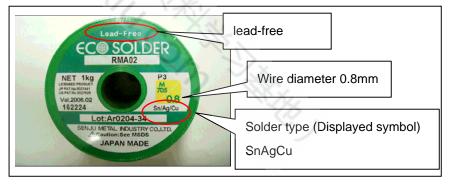

### ■ Soldering iron maintenance

Because of the high soldering iron temperature in lead-free soldering, there is rapid carbonization of the flux adhering to the tip of the soldering iron.

- (1) Always cover the tip of the soldering iron with solder when it is not being used.
- (2) If the tip is black from carbonization, wipe it gently with a paper towel soaked in alcohol until the solder will wet.

### **CONTENTS**

| 1. DisassemblyREAR COVER ASSY                |        |
|----------------------------------------------|--------|
| BATTERY COVER ASSY                           |        |
| LCD HOLDER ASSY and LCD:                     |        |
| STRAP LEFT & TOP BOARD MYLAR &               | 1-3    |
|                                              |        |
| WIRE FFC &PCBA SHUTTER ASSY & TOP            |        |
| BOARD ASSY & EVF ASSY & EVF                  | 1-4    |
| FLASH TCOVER PI B & FLASH HINGE &            |        |
| FLASH BOTTOMASSY & TOP COVER CONST:          |        |
| MAIN PWB ASSY                                | 1-8    |
| PCBA AF LED ASSY                             | 1-9    |
| LENS CONST                                   | 1 - 10 |
| FRONT COVER ASSY B & FRAME ASSY &            |        |
| CAP MYLAR                                    | 1-10   |
|                                              |        |
| 2. Schematics                                | 2-1    |
| Cautions                                     |        |
| Block Diagram                                |        |
| Overall connection Diagram                   | 2 2    |
| Mounted Parts Diagrams                       | 2-J    |
|                                              |        |
| MAIN PWB ASSY                                | 2-4    |
| 3. Adjustments                               | 2.4    |
| 3. Adjustments                               | 3-1    |
| 3-1. Important point before adjustment       | 3-1    |
| 3-1-1. The handling of                       |        |
| image files in internal memory               |        |
| 3-1-2. Adjustment when replacing major parts | 3-2    |
| 3-2. Measuring instruments used              | 3-2    |
| 3-3. Use jig list                            | 3-3    |
| 3-4. Calibration method of pattern box       | 3-3    |
| 3-5. Preparation of Adjustment Software      | 3-4    |
| 3-5-1. Various downloading                   |        |
| software decompressions,                     |        |
| preservation methods, and notes              | 3-5    |
| 3-5-2. Composition of                        | 0      |
| Adjustment Software, and                     |        |
| Creation of SD Card for Adjustment           | 2 6    |
|                                              |        |
| 3-5-3. Creating a firmware SD card           | 3-0    |
| 3-5-4. Creating a LCD Adjustment SD card     |        |
| 3-6. LCD Adjustment                          |        |
| 3-7. Module Select                           |        |
| 3-8. Firmware Download                       |        |
| 3-9. EFA Adjustment                          |        |
| 3-10. Shutter Delay Adjustment               | 3-14   |
| 3-11. ISO_DBP_Shading Adjustment             | 3-15   |
| 3-12. RunIn_WBP Adjustment                   | 3-17   |
| 3-13 OIS DATA Download                       |        |
| 3-14. Preparation of FxS1700 USB ID/         |        |
| LENS DATA Writing Software                   | 3-19   |
| 3-15 LENS DATA Read                          |        |
| 3-16. USB_ID/LENS DATA Writing               |        |
| 3-16-1USB_IDWriting                          |        |
| 3-16-2 LENS DATA_Writing                     | 2 26   |
|                                              |        |
| 3-17.OIS Calibration                         |        |
| 3-18. Destination Setting                    | 3-32   |

| 4. Inspection                        | 4-1          |
|--------------------------------------|--------------|
| 4-1. Required Measuring Equipment    |              |
| 4-2. Connection of Measuring Equipme | ent4-1       |
| 4-3. Inspection and Factory Settings | 4-2          |
|                                      |              |
| 5. Parts List                        |              |
| 5-1. Packing and Accessories         | 5-1          |
| 5-1-1. FinePix S1800 E1-model        | 5-1          |
| 5-1-2. FinePix S1800 EF-model        | 5-2          |
| 5-1-3. FinePix S1800 EE-model        | 5-3          |
| 5-1-4. FinePix S1800 EG-model        | 5-4          |
| 5-1-5. FinePix S1800 US-model        | 5-5          |
| 5-1-6. FinePix S1850 EG-model        | 5-6          |
| 5-1-7. FinePix S1880 CH-model        | 5-7          |
| 5-1-8. FinePix S1900 EE-model        | 5-8          |
| 5-1-9. FinePix S1900 EG-model        | 5-9          |
| 5-2. Mechanical Block                |              |
| 5-3. Electrical parts                | 5-11         |
|                                      |              |
| 6. Appendix                          | 6-1          |
| 6-1 List of Related Technical Undate | e legued 6-1 |

### ■ REAR COVER ASSY B:

### **Prerequisites:**

[1] Remove:

1. If the memory card or battery inside the camera, please remove it.

### To Remove:

★ [1] Remove the screws(085-0352-001)\*7 and (085-0339-001)\*4

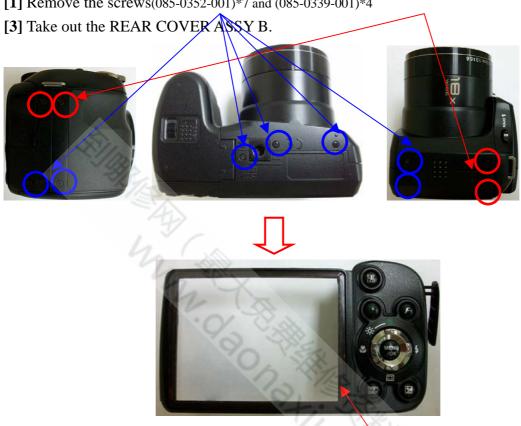

CAUTION: REAR COVER ASS'Y(S/P) includes TAPE LCD WINDOW but do not include LCD Window. LCD Window is an individual part.

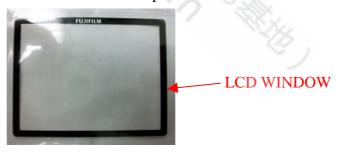

### **To Install:**

[1] Install the REAR COVER A'SSY

[2] Check the REAR COVER whether has been well-fixed

### **Postrequisites:**

None

★Revised:31, Mar. 2010

■Revised:05, Jan. 2010

### **BATTERY COVER ASSY B:**

### **Prerequisites:**

[1] Remove:

• REAR COVER ASSY

### To Remove:

[1] Take out the BATTERY COVER ASSY.

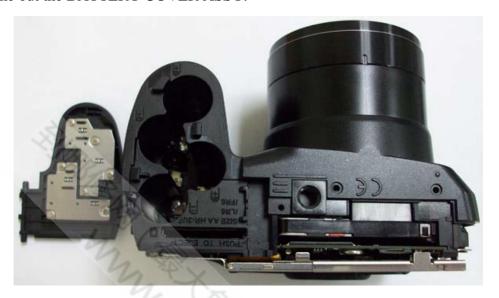

### **To Install:**

[1] Reverse the steps in the removal procedure

### **Postrequisites:**

### **LCD HOLDER ASSY and LCD:**

### **Prerequisites:**

[1] Remove:

•REAR COVER ASSY •BATTERY COVER ASSY

### To Remove:

- [1] Remove the screws \*3. (085-0340-001)
- [2] Remove the LCD FPC
- [3] Separate LCD from LCD HOLDER ASSY.

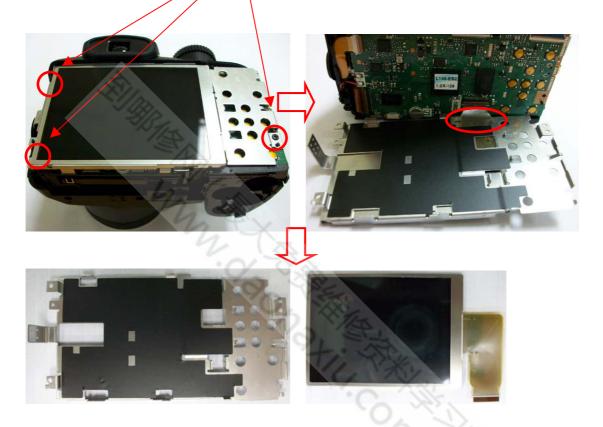

### **To Install:**

[1] Reverse the steps in the removal procedure.

### **Postrequisites:**

# STRAP LEFT & TOP BOARD MYLAR & WIRE FFC &PCBA SHUTTER ASSY & TOP BOARD ASSY & EVF ASSY & EVF:

### **Prerequisites:**

[1] Remove:

• REAR COVER ASSY • BATTERY COVER ASSY • LCD HOLDER ASSY & LCD

Warning: Dangerous voltage.

Use a discharger to discharge the power of "big capacitor" to avoid the shock.

### To Remove:

[1] Remove the screws \*4(085-0340-001), EVF FPC and WIRE FFC.

[2] Take out the STRAPLEFT.

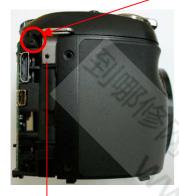

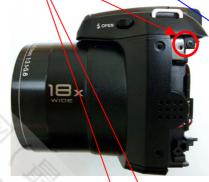

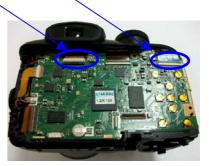

STRAP LEFT

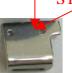

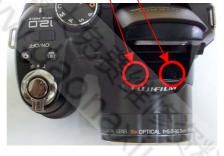

[3] After take out the TOP COVER ASS'Y, discharge the power of "Flash Capacitor".

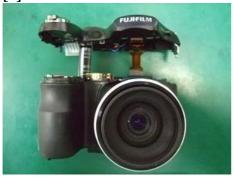

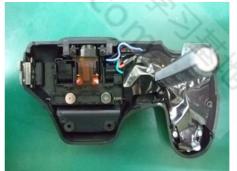

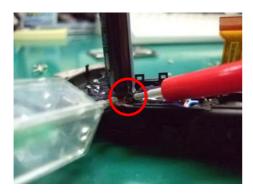

**TOP BOARD** 

**MYLAR** 

- [4] Take out TOP BOARD MYLAR and WIRE FFC.
- [5] Remove the screws \*2(085-0343-001), screw \*1(085-0340-001) and unsolder soldering joints.
- [6] Take out the PCBA SHUTTER ASSY.

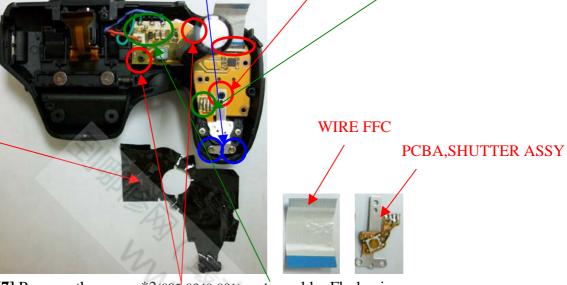

- [7] Remove the screw \*2(085-0340-001), and unsolder Flash wires.
- [8] Take out the TOP BOARD ASSY

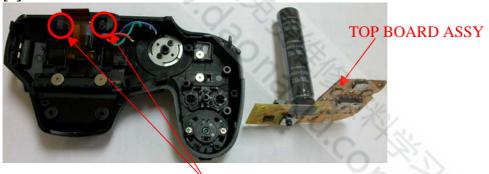

[9] Remove the screws \*2(085-0340-001).

[10] Take out the EVF ASSY

Caution: Push the two hook toward inside direction and take out the EVF ASSY carefully. Don't damage the EFA ASSY.

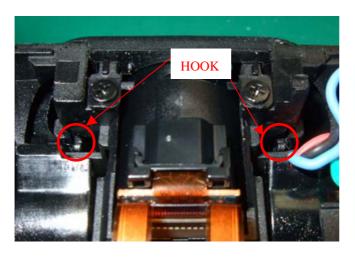

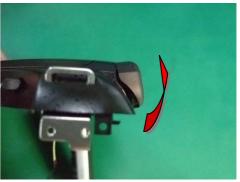

**EVF ASSY** 

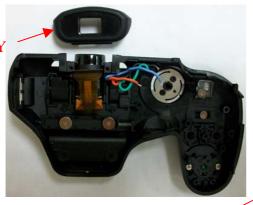

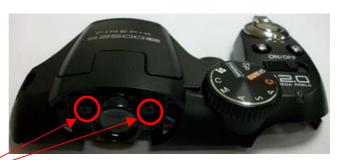

[11] Remove the screws \*2(085-0340-001).

[12] Take out the EVF.

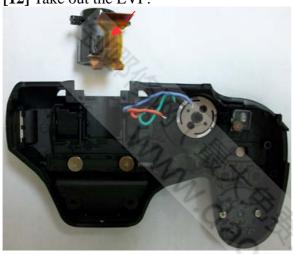

### **To Install:**

[1] Reverse the steps in the removal procedure.

[2] The aligned points for assemble TOP BOARD MYLAR on the TOP BOARD ASSY.

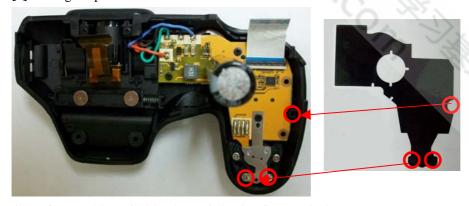

**Attention:** Pulling of wiring is the following figure referring.

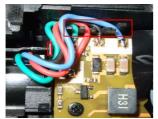

### **Postrequisites:**

# FLASH TCOVER PI B & FLASH HINGE & FLASH BOTTOM ASSY & TOP COVER CONST:

### **Prerequisites:**

[1] Remove:

• REAR COVER ASSY • BATTERY COVER ASSY • LCD HOLDER ASSY & LCD

### To Remove:

- [1] Remove the screws \*2(085-0340-001).
- [2] Take out the FLASH TCOVER PI B.

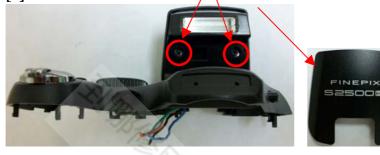

[3] Remove the FLASH HINGE.

[4] Take out the FLASH BOTTOM ASSY.

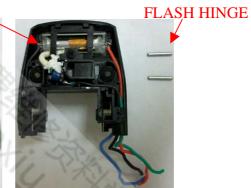

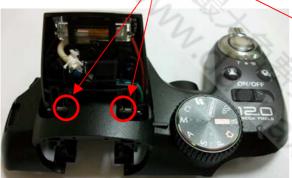

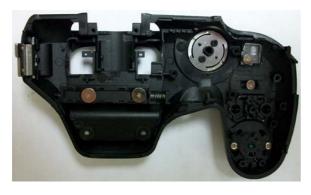

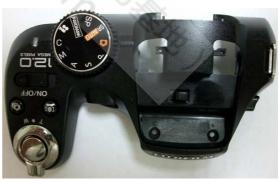

[5] Take out the TOP COVER CONST.

### **To Install:**

[1] Reverse the steps in the removal procedure.

Postrequisites: None

### **MAIN PWB ASSY:**

### **Prerequisites:**

[1] Remove:

- REAR COVER ASSY BATTERY COVER ASSY LCD HOLDER ASSY & LCD
- TOP COVER ASSY

### To Remove:

[1]Remove the screws \*1(085-0340-001).

[2]Unsolder SPEAKER wires, Microphone wires, AF wires and Battery wire from Main board.

[3]Remove CCD/FPC, Motor/FPC and Hall sensor FPC.

[4] Take out the MAIN BOARD ASS'Y.

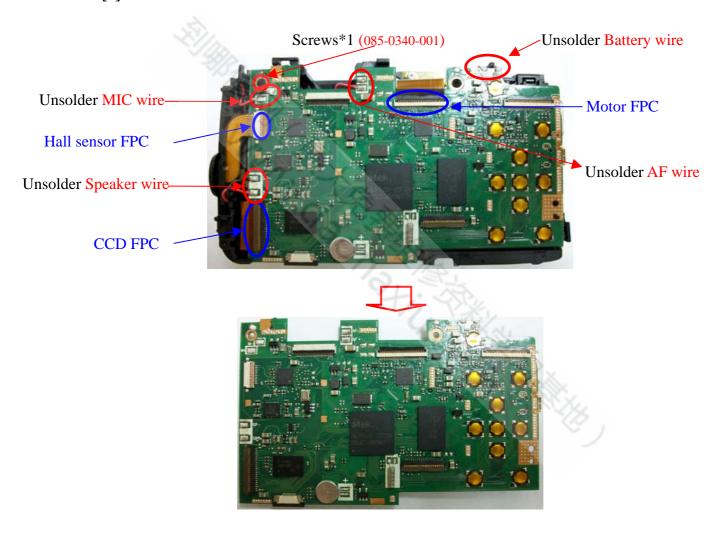

### To Install:

[1] Reverse the steps in the removal procedure.

### **Postrequisites:**

### **PCBA AF LED ASSY:**

### **Prerequisites:**

- [1] Remove:
  - REAR COVER ASSY BATTERY COVER ASSY LCD HOLDER ASSY & LCD
  - TOP COVER ASSY

### To Remove:

- [1] Remove screw\*3 (085-0343-001).
- [2] Take out the PCBA AF LED ASSY.

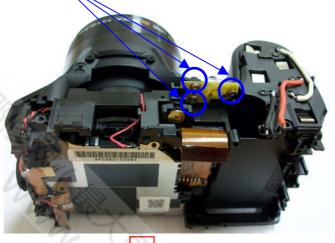

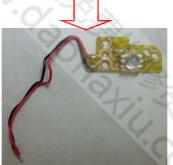

### **To Install:**

[1] Reverse the steps in the removal procedure.

[2] Follow the grooves to assemble the wires of PCBA AF LED ASSY on Main Frame.

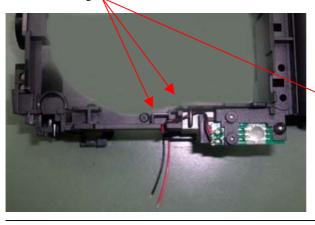

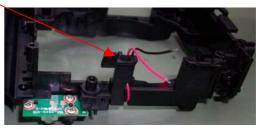

### **Postrequisites:**

### LENS CONST:

### **Prerequisites:**

[1] Remove:

- REAR COVER ASSY BATTERY COVER ASSY LCD HOLDER ASSY & LCD
- TOP COVER ASSY •MAIN PWB ASSY\_1

### To Remove:

- [1] Remove screw\*4 (085-0341-001).
- [2] Take out the LENS CONST.

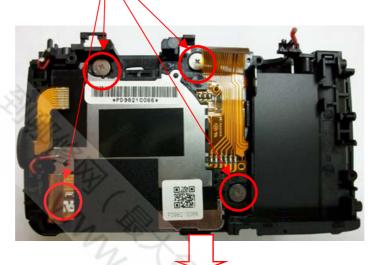

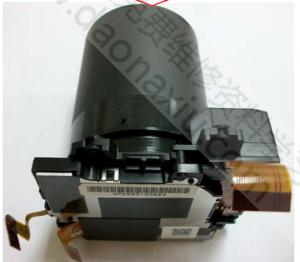

### **To Install:**

[1] Reverse the steps in the removal procedure.

### **Postrequisites:**

Confidential: FUJIFILM Service Center Use Only

### FRONT COVER ASSY B & FRAME ASSY & CAP MYLAR

### **Prerequisites:**

### [1] Remove:

- REAR COVER ASSY BATTERY COVER ASSY LCD HOLDER ASSY & LCD
- TOP COVER ASSY •MAIN PWB ASSY\_1 LENS CONST

### To Remove:

- [1] Remove the CAP MYLAR.
- [2] Remove the screw\*5(085-0340-001).
- [3] Take out the FRAME ASSY, FRONT COVER ASSY B and MICROPHONE.

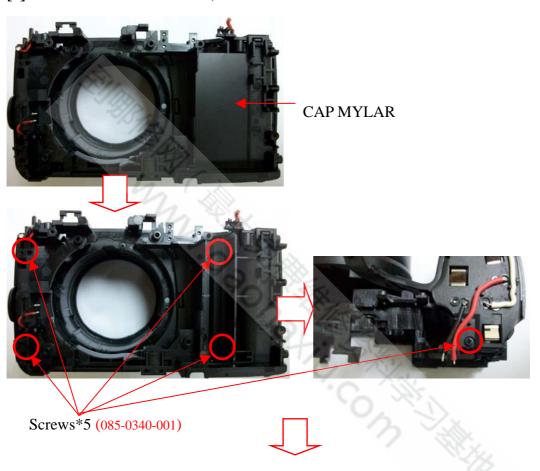

FRAME ASS'Y

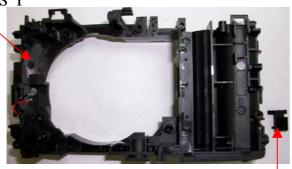

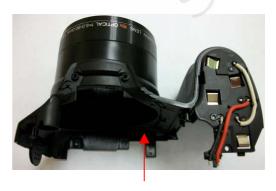

SIDE DOOR is included in FRAME ASSY

FRONT COVER ASSY B

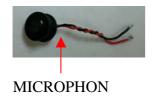

### **To Install:**

[1] Reverse the steps in the removal procedure.

[2] The aligned points for assemble CAP MYLAR on the FRAME ASSY.

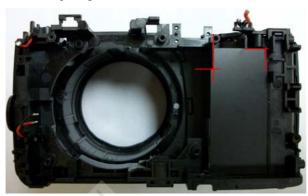

[3] Follow the grooves to assemble the wires of Microphone on Main Frame.

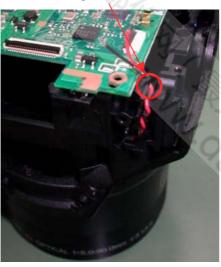

### **Postrequisites:**

### **■2. Scematics**

### 2-1. Cautions

- <Cautions when replacing parts>
  - Do not reuse removed parts. Always use new parts.
  - Note that the negative side of tantalum condensers is readily damaged by heat.
  - Except for chemical condensers and tantalum condensers, voltage is not displayed on condensers with a voltage resistance of 50V or less.
  - Resistors not marked are 1/16W chip resistors.
  - KΩ = 1000Ω, MΩ = 1000<math>KΩ

Man do natility on the constitution of the constitution of the con

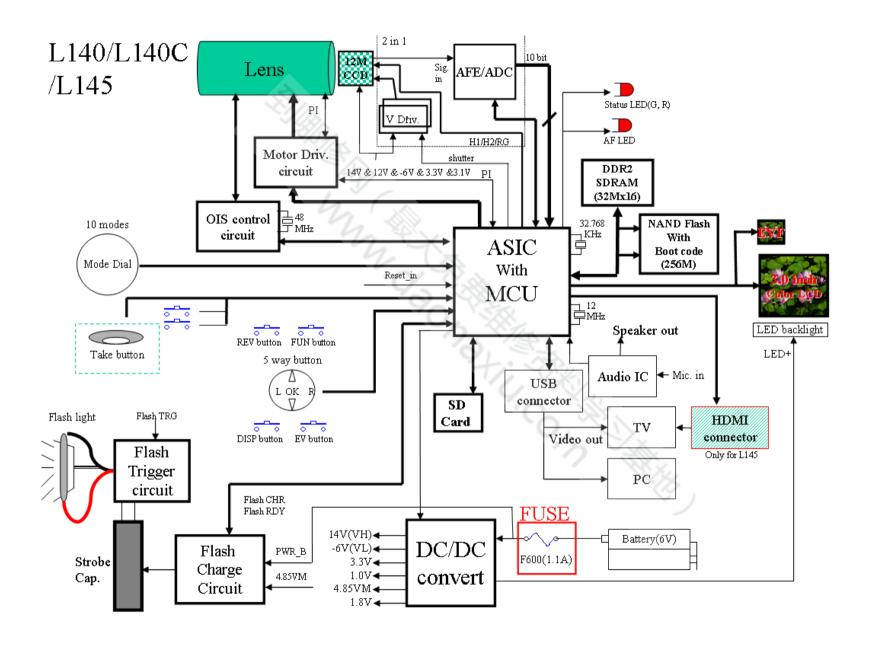

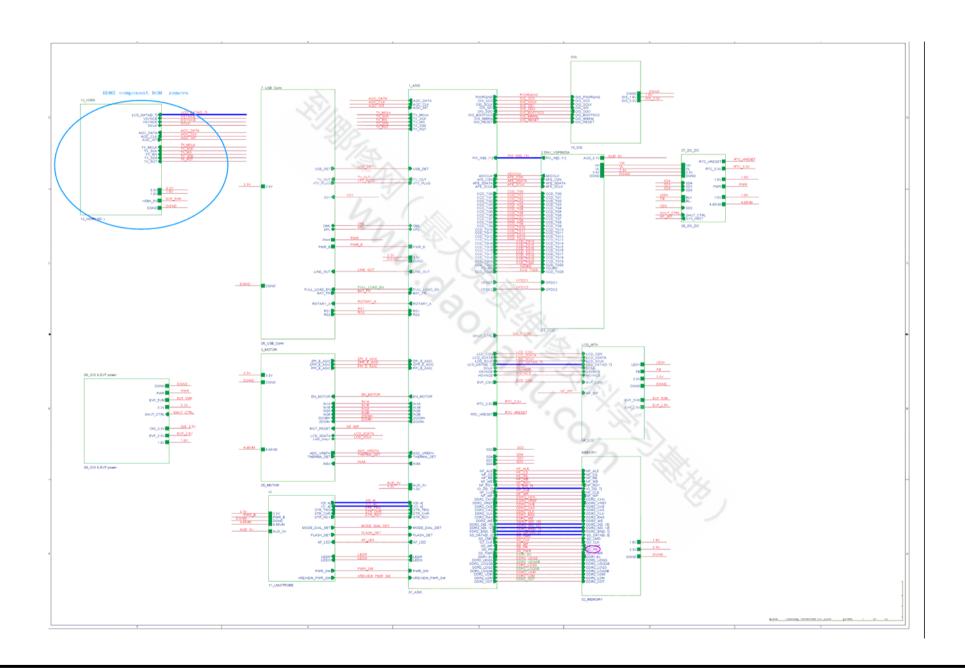

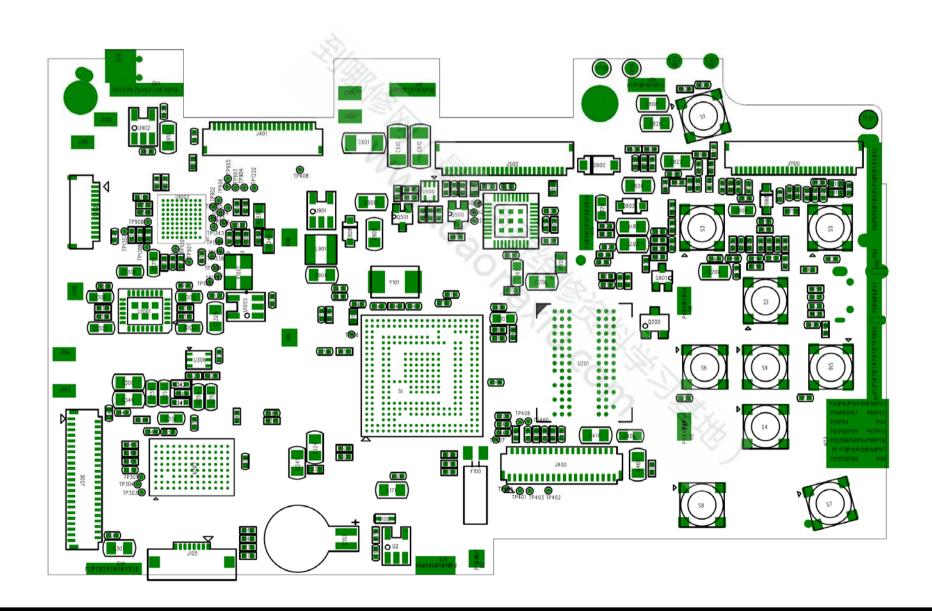

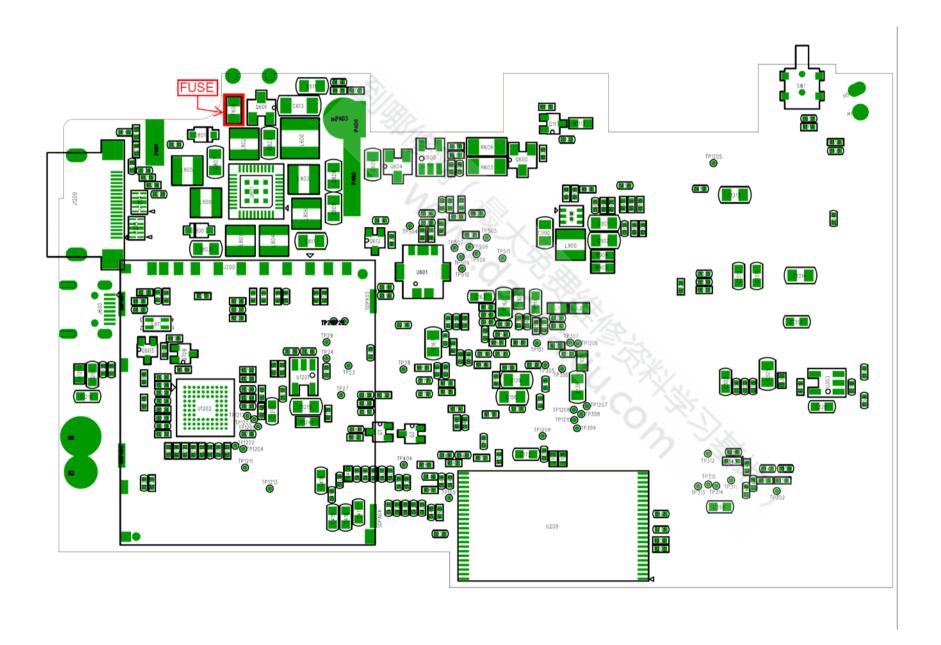

### **★3. Adjustments**

### 3-1-1. The handling of image files in internal memory

Image files contained in the internal memory should be handled as described below.

### <Procedure for handling images>

When either of following work is necessary, as many as possible of the image files should be extracted from the camera's internal memory and then written into the internal memory in the repaired or replacement camera before the camera is returned to the customer.

- 1. When the replacement camera is provided.
- 2. If adjustment using the adjustment software is required.
  - --->To prevent accidental erasure, carry out this Step not only when the MAIN PWB ASSY is replaced but in all cases.

#### \*Note

For PTP-connected cameras, carry out the procedure in "ii. Procedure for PTP-connected cameras and images that cannot be downloaded to a PC".

### <mage file transfer procedure>

- I. Procedure when images can be downloaded to a PC
  - \* If a memory card is inserted, data in the internal memory cannot be backed up.
  - (1) Back up the images stored in internal memory.
    - Create a folder (named and located so as to avoid any confusion with the user's images).
    - Without inserting a memory card, connect the camera to a PC and copy the image files on the removable disk recognized by the PC to the folder created in the previous Step.
    - Check that the images can be displayed correctly on the PC.
  - (2) Return the backed up image files from the PC to the camera.
    - Turn the camera on without a memory card inserted and format the camera's internal memory.
    - Without inserting a memory card, connect the camera to the PC and copy the image files from the folder containing the images backed up in the previous Step onto the removable disk recognized by the PC.
    - Check that the images can be displayed correctly on the camera.
    - Delete the backup files created on the PC in Step (1) (the user's image files).
- II. Procedure when images cannot be downloaded to a PC
  - (1) Back up the images stored in internal memory.
    - Insert a memory card to be used for image backup into the camera and format the card.
    - From the SETUP menu, reset the frame numbers.
    - Select image copying from the playback menu, select "Camera -> Card" for all the frames and then copy the images.
    - Check that the images can be displayed correctly on the camera.
  - (2) Return the backed up image files from the memory card to the camera.
    - Before inserting the card, format the camera's internal memory.
    - Insert the memory card containing the backed up copies of the user's image files.
    - From the SETUP menu, reset the frame numbers.
    - Select image copying from the playback menu, select "Card -> Camera" for all the frames and then copy the images.
    - Remove the memory card and check that the images can be displayed correctly on the camera.
    - From the SETUP menu, set the frame numbers to the default sequence.
    - If the image file numbers have changed, always notify the user in writing that the image file numbers have changed.
- III. Procedure for PTP-connected cameras and images that cannot be downloaded to a PC

(Images can only be backed up to a PC. \* Normally, back up images using procedure II.)

- (1) Back up the images stored in the camera's built-in memory.
  - Create a folder (named and located so as to avoid any confusion with the user's images).
  - Without inserting a memory card, connect the camera to the PC and check the image files in the camera on the PC. Then copy those files to the folder described on the previous page.
  - · Check that the images can be viewed successfully on the PC.
- (2) Return the backup image files from the PC to the camera.
  - With no memory card inserted, turn the camera on and format the built-in memory.
  - Using a card reader or similar device, check the memory card to be used for image file backup on your PC.
  - Copy the image files from the image file backup folder on the previous page into the "DCIM¥100\_FUJI¥" folder on the image file backup memory card.
  - Using a safe procedure, remove the image file backup memory card from your PC.
  - Load the image file backup memory card into the camera.
  - Select "Copy image" in the Playback menu, select all the frames in "Card -> Camera" and then copy the images.
  - Remove the memory card and check that the images can be viewed successfully.
  - Delete the backup files (user image files) created on the PC in Step (1).

★Revised:31, Mar. 2010

■Revised:05, Jan. 2010

Confidential: FUJIFILM Service Center Use Only

### 3-1-2. Adjustment when replacing major parts

Note that the adjustment data will be erased if the adjustment sequence is not followed correctly.

|   | No. | Replacing                  | MAIN PWB ASSY | LENS CONST | LCD |
|---|-----|----------------------------|---------------|------------|-----|
|   |     | parts                      |               |            |     |
|   | 0   | LCD Adjustment             | 0             |            | 0   |
| * | 1   | Firmware Download *        | 0             |            |     |
| * | 2   | Module Select              | 0             |            |     |
|   | 3   | EFA Adjustment             | 0             | 0          |     |
|   | 4   | Shutter Delay Adjustment   | 0             | 0          |     |
|   | 5   | ISO DBP Shading Adjustment | 0             | 0          |     |
|   | 6   | RunIn WBP Adjustment       | 0             | 0          |     |
|   | 7   | OIS DATA Download          | 0             | 0          |     |
|   | 8   | USB ID/LENS DATA Writing   | 0             | 0          |     |
|   | 9   | OIS Calibration            | 0             | 0          |     |
|   | 10  | Destination Setting        | 0             |            |     |

<sup>\*</sup> Always download the firmware after completing the adjustments and replace the adjustment firmware with the project firmware.

3-2. Measuring instruments used

| Measuring equipment     | Remarks                                                     |
|-------------------------|-------------------------------------------------------------|
| PC                      | Used for USB ID/LENS DATA Write and operation checks (PC-AT |
|                         | compatible)OS: Win XP, SP2                                  |
| Brightness meter        | LS-110 (Minolta) or equivalent                              |
| Color temperature meter | Color Meter IIIF (Minolta) or equivalent                    |
| Pattern box             | PTB450F                                                     |
|                         |                                                             |
|                         |                                                             |
|                         |                                                             |

3-3. Use jig list

| Parts. No    | Name                                      | Comment                                         | Remarks                                                                                         |
|--------------|-------------------------------------------|-------------------------------------------------|-------------------------------------------------------------------------------------------------|
| ZJ01733-101  | FxS1700 W PC Soft Ver.2.00                | General adjustment                              | Windows 2000/XP J OS New jig * For the S1800/S1850/S1880/S1900                                  |
| ZJ01732-101  | FxS1700 Firmware Ver.2.00                 | Firmware Download                               | New jig * For the<br>\$1800/\$1850/\$1880/\$1900                                                |
| ZJ01734-100  | FxS1700 USB ID/LENS DATA Writing Software | USB_ID/LENS DATA Writing                        | New jig * For the<br>\$1800/\$1850/\$1880/\$1900                                                |
| ZJ01735-100  | FxS1700 OIS Calibration Software          | OIS Calibration                                 | New jig * For the<br>\$1800/\$1850/\$1880/\$1900                                                |
| ZPU0512-100  | SD CARD ULTRA 1GB                         | General adjustment                              | 0.000,0.000,0.000,                                                                              |
| ZJ00611-100  | X-Y stage for AF adjustment               | General adjustment                              | Common with the FinePix M603                                                                    |
| ZJ00653-100  | LB140 filter holder kit for X-Y stage     | General adjustment                              | Common with the FinePix F700                                                                    |
| ZJ00553-100  | AF solid chart                            | General adjustment                              | Common with the FinePix S2Pro                                                                   |
| ZJ00008-100  | Lens holder                               | EFA Adjustment                                  | Common with the FinePix M603                                                                    |
| ZJ00009-100  | Stand                                     | EFA Adjustment                                  | Common with the FinePix M603                                                                    |
| ZJ00251-100  | Siemense star chart                       | EFA Adjustment                                  | Common with the MX500                                                                           |
| ZJ00007-100  | Conversion lens (f=600mm)                 | EFA Adjustment                                  | Common with the MX500                                                                           |
| ZJ00006-100  | LB140 filter                              | ISO_DBP_Shading Adjustment                      | Common with the DS-30/DS-20/DS-7<br>DS-30/DS-20/DS-7                                            |
| 056-0166-001 | USB cable                                 | USB_ID/LENS DATA Writing                        | This is bundled to the product                                                                  |
| ZJ01728-100  | N SCREW DRIVER                            | General repair                                  |                                                                                                 |
| ZJ00581-100  | Discharger                                | Discharger for FLASH UNIT                       |                                                                                                 |
| ZJ01108-100  | Vibration generator                       | OIS Calibration                                 | Common with the FinePix F50fd (Eccentri axis type A: With ZJ01122-100 as set) Separate AC cable |
| ZJ01107-100  | S1700ADP for Vibration gen                | OIS Calibration                                 | New jig                                                                                         |
| ZJ01119-100  | Filter holder                             | OIS Calibration                                 | Common with the FinePix F50fd                                                                   |
| ZJ01118-100  | 45 degree adaptor                         | OIS Calibration                                 | Common with the FinePix F50fd                                                                   |
| ZJ01148-100  | Eccentric axis type C (0.2)               | OIS Calibration                                 | Common with the FinePix S100FS                                                                  |
| ZJ01123-100  | ND Filter 75mm size Concentration 0.5     | OIS Calibration * Will be provided as required. | Common with the FinePix F50fd                                                                   |
| ZJ01124-100  | ND Filter 75mm size Concentration 1.0     | OIS Calibration * Will be provided as required. | Common with the FinePix F50fd                                                                   |
| ZJ01125-100  | ND Filter 75mm size Concentration 1.5     | OIS Calibration * Will be provided as required. | Common with the FinePix F50fd                                                                   |
| ZJ01126-100  | ND Filter 75mm size Concentration 2.0     | OIS Calibration * Will be provided as required. | Common with the FinePix F50fd                                                                   |
| CR0130900U9  | DC COUPLER CP-04                          | General adjustment                              | Commom with the FinePix S1000fd                                                                 |
| ZJ01113-100  | LED Chart (IS)                            | OIS Calibration                                 | Common with the FinePix F50fd                                                                   |
| ZJ01134-100  | QR Code reader                            | USB_ID/LENS DATA Writing                        | Common with the FinePix S8000fd                                                                 |

<sup>\*</sup> In the future, if upgraded versions of the firmware are released, use the most recent version.

Please downloaded from Web server (https://denhin.fujifilm.co.jp/csg\_en/index.htm or http://fujifilm-di.intranets.com/).

### 3-4. Calibration method of pattern box

### <Use the pattern box for Camera adjustment>

Turn on the power supply in the pattern box.

Afterwards, wait for about ten minutes so that the source of

light may stabilize.

(1) Brightness

 $160 \pm 5 \text{ cd/m2}$  (with LB140 filter)

No chart, center of pattern box

Minolta brightness meter LS-110 or equivalent

\* Calibration method

Place the filter (LB140) against the pattern box. With the filter (LB140) in contact with the brightness meter, adjust the pattern box brightness to  $160 \pm 5 \text{ cd/m}_2$ .

(2) Color temperature

6100 ± 50 K (with LB140 filter)

No chart, center of pattern box

Minolta color meter IIIF or equivalent

\* Calibration method

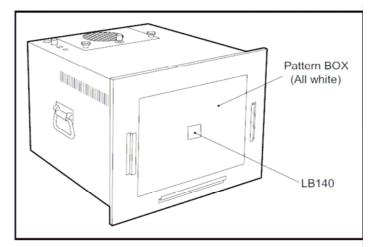

<Calibration method of pattern box>

Place the filter (LB140) against the pattern box. With the filter (LB140) in contact with the color temperature meter, adjust the pattern box color temperature to 6100 ± 50 K.

### \* 3-5. Preparation of Adjustment Software

3-5-1. Various downloading software decompressions, preservation methods, and notes

The PC adjustment softwares are in a specified Web server, and both of these are the compression of ZIP form files.

Therefore, after downloading these compression files from the Web server, the decompression of the file is necessary. In the decompression software, if the decompression of the ZIP form can be done, any software is OK.

(Please prepare each one for the decompression software.)
The decompression and the preservation method of the PC adjustment software and the firmware are described to the following.

\* The adjustment soft decompression and set up the adjustment card.

#### <Step 1>

The adjustment software is downloaded from WEB, and software is installed in the PC.

We have uploaded the "ZJ01733-101.Zip" on our website: (https://denhin.fujifilm.co.jp/csg\_en/index.htm).

### <Step 2>

" ZJ01733-101.Zip " is a compression of "ZIP type" file

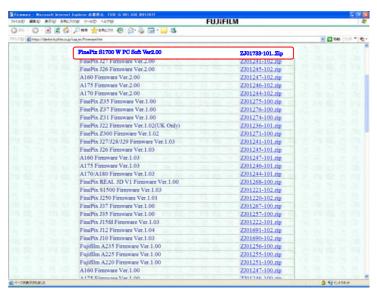

<Screen>

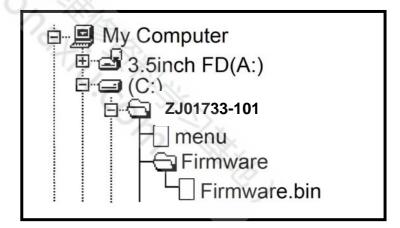

### <Step 3>

Copy the "menu" file and "Firmware" folder in the "ZJ01733-101" folder to a formatted SD card.

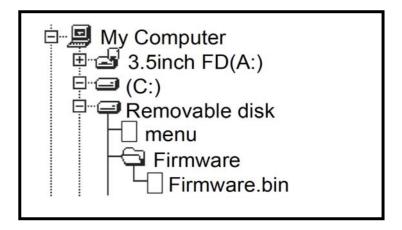

### 3-5-2. Composition of Adjustment Software, and Creation of SD Card for Adjustment

In order to perform adjustment, an SD card for each adjustment item must be created.

### <Step 1>

Copy the "Batch" folder (Fig. 3-5-4) of the folder for each item to be adjusted, and specified files directly under the SD card, following the instructions given for each item to be adjusted (Fig. 3-5-5).

- \* When a "Batch" folder already exists directly under SD card, delete this folder before copying.
- \* When it is not clear anymore which "Batch" folder is directly under SD card, redo the procedure starting with this step.

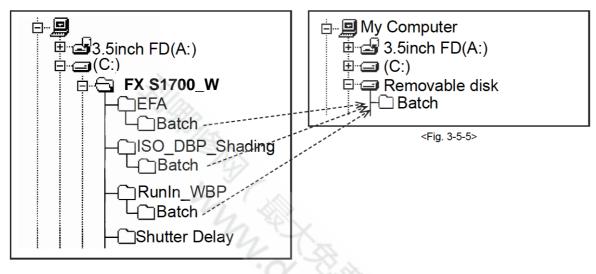

< Fig.3-5-4 >

### 3-5-3. Creating a firmware SD card

In order to perform Firmware Download, it is necessary to create a firmware SD card.

### <Step 1>

Downloadcompressed Firmware (ZJ01732-\*\*\*.zip) from Web server (https://denhin. fujifilm.co.jp/csg\_en/index.htm).

### <Step 2>

Decompression the downloaded compression file (Fig. 3-5-6).

### <Step 3>

Copy the "TBM\_L145.BIN" file and the "HiddenMenu" folder, which are stored in the extracted "FxS1700 Firmware Ver.\*.\*\* " folder, under SD card (Fig. 3-5-7).

\* When a "Batch" folder already exists directly under SD card, delete this folder.

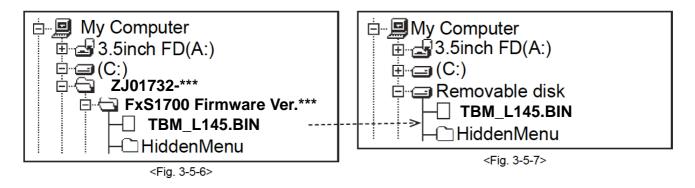

### 3-5-4. Creating a LCD Adjustment SD card

In order to perform LCD Adjustment, it is necessary to create a LCD Adjustment SD card.

### [Note]

• Please use the software properly according to the LCD manufacturer.

#### <Confirm method>

Judge the manufacturer with the stamp in the LCD frame.

| LCD Frame | Manufacturer | Use software            |
|-----------|--------------|-------------------------|
| GIANTPLUS | GPT          | LCDTypeSelect_GPT 3.0   |
| WINTEK    | WINTEK       | LCDTypeSelect_WINTEK3.0 |

hay hay

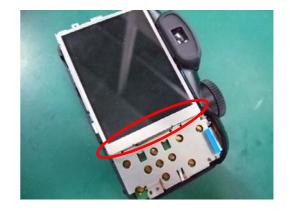

### <Step 1>

Download compressed Adjustment software of LCD from Web server (https://denhin.fujifilm.co.jp/csg\_en/index.htm) (Figure : for WINTEK).

### <Step 2>

" Fx S1700 W PC SOFT Ver.2.00" is opened. (Fig. 3-5-8).

### <Step 3>

Copy the "Batch" folder stored in LCDTypeSelect\_WINTEK 3.0 folder directly under the SD card (Fig. 3-5-9).

\* When a "Batch" folder already exists directly under SD card, delete this folder before copying.

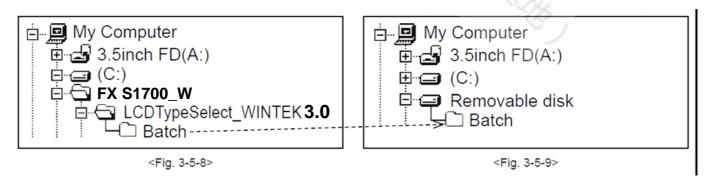

#### **LCD Adjustment** 3-6.

### [Note]

• Do not turn the camera off until the LCD Adjustment is completed.

Insert the LCD Adjustment SD card into the camera.

### <Step 2>

Connect the DC COUPLER CP-04 to the camera.

### <Step 3>

Set the camera's power switch to "ON"

[Note] Cancel when the date setting screen appears.

### <Step 4>

; ODE The adjustment starts by the automatic operation, and the power supply cuts. Remove the LCD Adjustment SD card.

-->LCD Adjustment ends.

### 3-7. Firmware Download

### [Note]

- Always download the latest version of the firmware.
- Do not turn the camera off until the Module Select is completed.

### <Settings for Firmware Download >

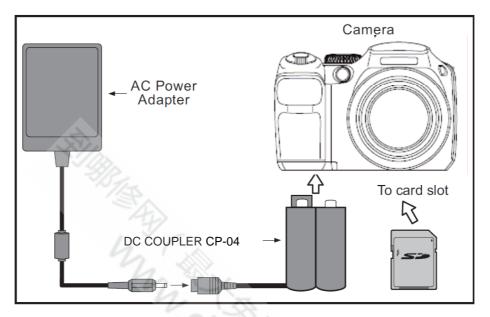

### <Step 1>

Insert the firmware SD card into the camera.

### <Step 2>

Connect the DC COUPLER CP-04 to the camera.

### <Step 3>

Set the camera's power switch to "ON"

[Note] Cancel when the date setting screen appears.

### <Step 4>

Press the MENU/OK button to select "SET-UP" and then press the MENU/OK button.

### <Step 5>

Select "RESET" and press the MENU/OK button.

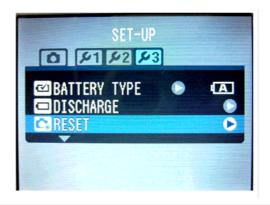

### <Step 6>

The "RESET OK?" screen is displayed. Press the T button and the left arrow key at the same time.

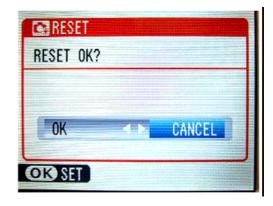

### <Step 7>

Select "NAND TOOL" and press the MENU/OK button.

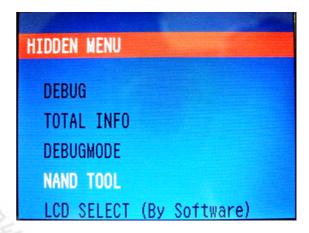

### <Step 8>

The same of the same of the sa Select "B1.Update Main Code: TBM\_X." and press the MENU/OK button.

--> Firmware upgrade starts.

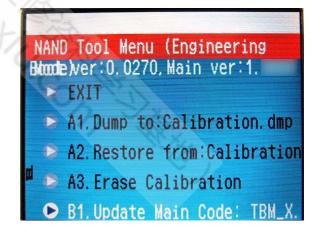

### <Step 9>

If the "Result: Success(0)!" screen appears, turn the camera off.

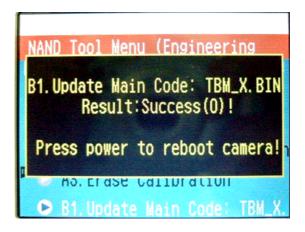

### <Step10>

Repeat from  $\langle$ Step 3 $\rangle$  to  $\langle$ Step 6 $\rangle$ , and select "FIRMWARE VERSION".

--> The version information is displayed.

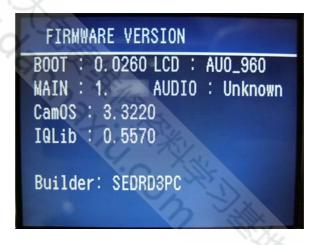

### 3-8. Module Select

### [Note]

• Do not turn the camera off until the Module Select is completed.

### <Settings for Module Select >

It's same as 3-7 Firmware Download.

### <Step1>

Set the camera's power switch to "ON"

[Note] The SD card used by "3-7 Firmware Download" isn't removed and it's put into effect.

### <Step2>

"3-7 Firmware Download " It's same as <STEP 4> empty <STEP 6>.

### <Step 3>

Select "MODULE SELECT" and press the MENU/OK button.

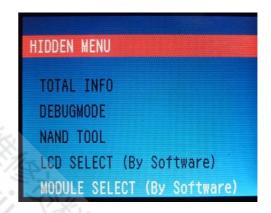

### <Step 4>

Following table is seen, MODULE is chosen and MENU/OK button is pushed.

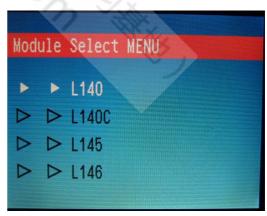

| MODULE SELECT | Model name                      |
|---------------|---------------------------------|
| L140          | FinePix S1800/S1850/S1880/S1900 |
| L140C         | FinePix S1600/S1700/S1730/S1770 |
| L145          | FinePix S2500HD/S2600HD/S2700HD |
| L146          | FinePix S2550HD                 |

### 3-9. EFA Adjustment

### <Settings for EFA Adjustment>

- (1) Set up the Siemens star chart and conversion lens so that they are  $600 \pm 5$  mm apart.
- (2) Position the chart so that the brightness of the chart surface is between 1000 ~ 200 LUX.

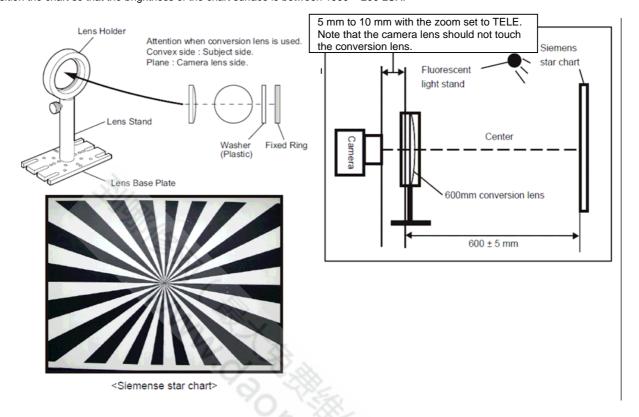

### <Step 1>

Copy the "Batch" folder of the "EFA" folder, which is stored in the FxS1700\_W folder, directly under SD card.

\* When a "Batch" folder already exists directly under SD card, delete this folder before copying.

Insert the adjustment SD card and the DC COUPLER CP-04 into the camera, and turn power ON.

--> Adjustment software activates.

[Note] • Use a fully charged battery.

· Cancel when the date setting screen appears.

### <Step 2>

If the "EFA OK!" screen appears, turn the camera off.

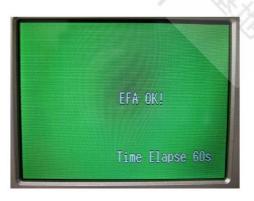

--> EFA Adjustment ends.

### 3-10. Shutter Delay Adjustment

### [Note]

- Darken the surroundings during calibration (a darkroom environment is ideal).
- Calibrate the pattern box before the adjustment.
- Any soiling on the pattern box dispersion plate or reflective plate will result in unevenness in the lighting and cause errors during adjustment. Take care to carry out periodic pattern box cleaning and testing.

### <Settings for Shutter Delay Adjustment>

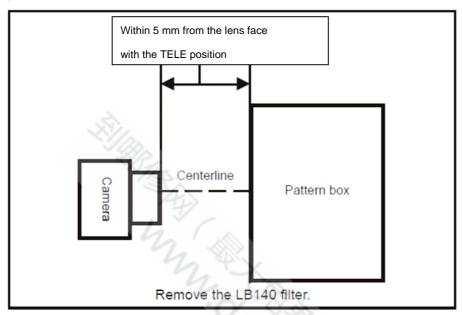

### <Step 1>

Copy the "Batch" folder of the "Shutter Delay" folder, which is stored in the FxS1700\_W folder, directly under SD card.

\* When a "Batch" folder already exists directly under SD card, delete this folder before copying.

Insert the adjustment SD card and Connect the DC COUPLER CP-04 to the camera.and turn power ON. --> Adjustment software activates.

[Note] Cancel when the date setting screen appears.

#### <Step 2>

If the "Shutter Calibration ok" screen appears, turn the camera off.

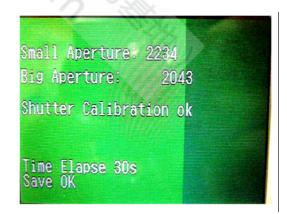

Shutter Delay Adjustment ends.

### 3-11. ISO\_DBP\_Shading Adjustment

### [Note]

Perform Shutter Delay Adjustment before performing this step.
 Settings for ISO\_DBP\_Shading Adjustment>

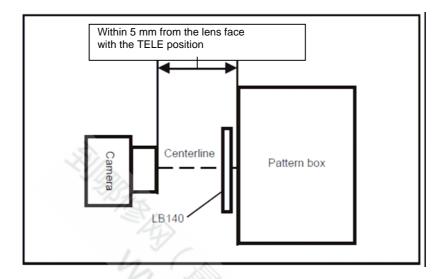

#### <Step 1>

Copy the following items directly under SD card; the files, "Big\_Lamp\_I145.fig", "Small\_Lamp\_L145\_1.fig",

"ISO\_Flash\_L145.txt" and "ISO\_Result\_L145.txt", "ISO\_Report\_L145.txt"," Note.txt"and the "Batch" folder, all of which are stored in the "ISO\_DBP\_Shading" folder inside the FxS1700\_W folder.

\* When a "Batch" folder already exists directly under SD card, delete this folder before copying.

Insert the adjustment SD card and the DC COUPLER CP-04 into the camera, and turn power ON. --> Adjustment software activates.

[Note] • Cancel when the date setting screen appears.

### <Step 2>

Select "Factory Small Lamp" and press the OK button.

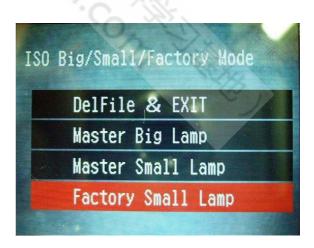

#### <Step 3>

Select " SmallLampNo:1 " and press the OK button.

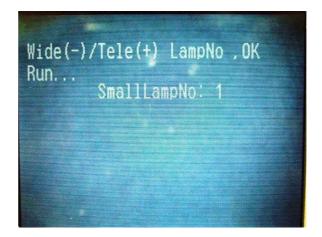

The message "Shading Verify OK!!" will be displayed approximately 4 minutes later. When screen returns to ISO Big/Small/Factory Mode, turn power OFF.

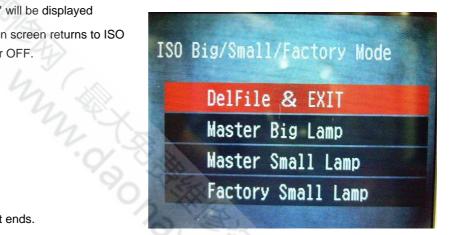

→ ISO\_DBP\_Shading Adjustment ends.

## 3-12. RunIn\_WBP Adjustment

#### [Note]

• Darken the surroundings during calibration (a darkroom environment is ideal).

Alternatively, prepare a box that is painted black on the inside and perform the adjustments with the camera enclosed in the box.

#### <Step 1>

Copy the "Batch" folder of the "RunIn\_WBP" folder, which is stored in the FinePixS1700 folder, directly under SD card.

\* When a "Batch" folder already exists directly under SD card, delete this folder before copying.

Insert the adjustment SD card and the DC COUPLER CP-04 into the camera, and turn power ON.

--> Adjustment software activates.

[Note] Cancel when the date setting screen appears.

#### <Step 2>

When the "Press OK Key to leave" screen is displayed, press the OK button and then turn power OFF.

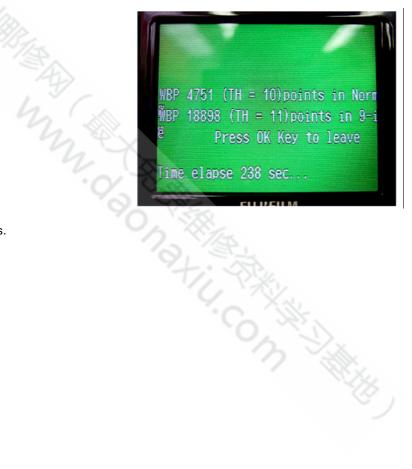

→ RunIn\_WBP Adjustment ends.

#### 3-13 OIS DATA Download

#### <STEP1>

Copy the "Batch" folder and "OISFW.srt" of the "OIS \_FW" folder, which is stored in the FxS1700\_W folder, directly under SD card.

\* When a "Batch" folder already exists directly under SD card, delete this folder before copying. Insert the adjustment SD card and the DC COUPLER CP-04 into the camera, and turn power ON. --> Adjustment software activates.

[Note] • Cancel when the date setting screen appears.

#### <STEP2>

If the "DL OKOKOKOK ^\_^" screen appears, turn the camera off. SD card is removed.

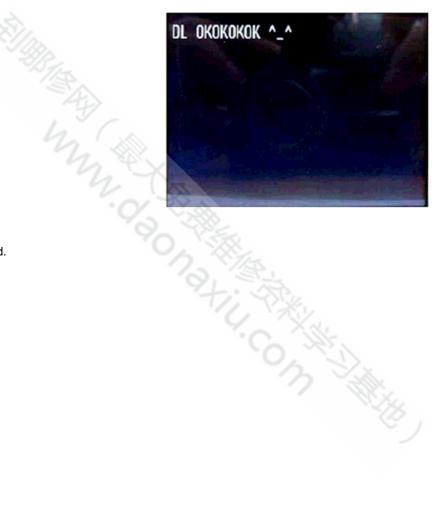

-->OIS Data download end.

## 3-14. Preparation of FxS1700 USB ID/LENS DATA Writing Software

#### <Step 1>

The adjustment software is downloaded from WEB, and software is installed in the PC.

We have uploaded the "ZJ01734-100.zip" on our website: (https://denhin.fujifilm.co.jp/csg\_en/index.htm).

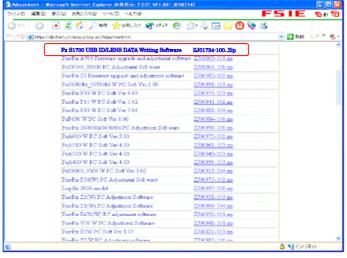

<Screen>

#### <Step 2>

Decompression the downloaded compression file.

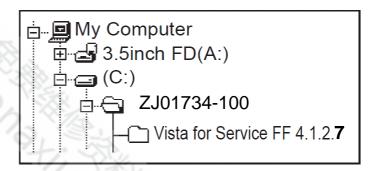

#### <Step 3>

Copy the two folders, "Vista for Service FF 4.1.2.7", and "Upgrade inf file", which are stored in the extracted "ZJ01734-100" folder, to C drive.

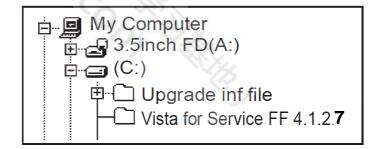

#### <Step 4>

Double-click [Setup.exe], which is stored in the "Vista for Service FF 4.1.2.7" folder.

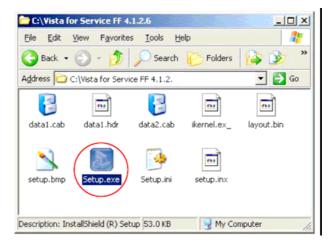

#### <Step 5>

When the window shown below appears, click the "Next" button.

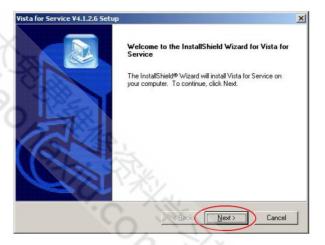

#### <Step 6>

When the window shown below appears, click the "Next" button.

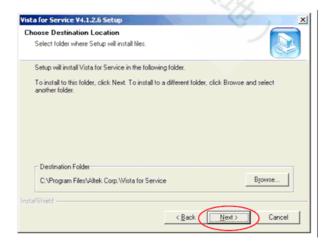

[Note] Click the "Yes" button when the following image is displayed.

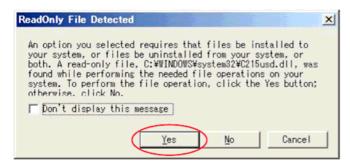

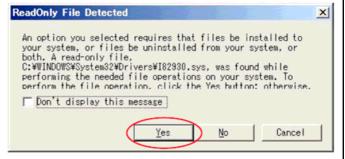

#### <Step 7>

Double-click [AInf.exe], which is stored in the "Upgrade inf file" folder.

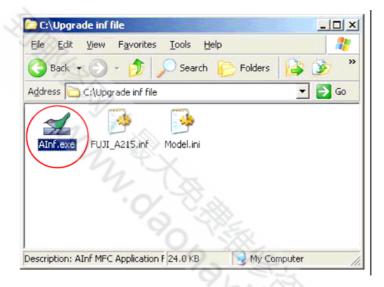

#### <Step 8>

When the window shown below appears, click the "Browse" button.

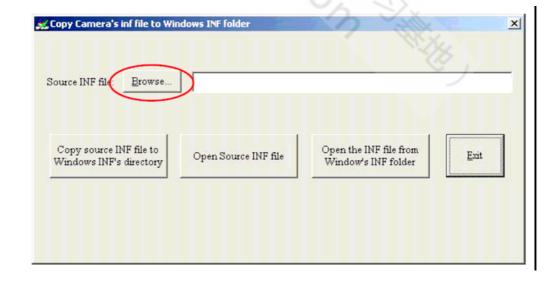

#### <Step 9>

The following image is displayed. Select "FUJI\_A215.inf" and click the "Open" button.

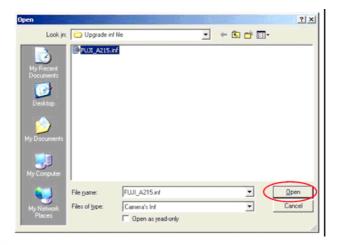

#### <Step 10>

The following image is displayed. Click the "Copy source INF file to Windows INF's directory" button.

When the "Success" screen is displayed, click "Exit".

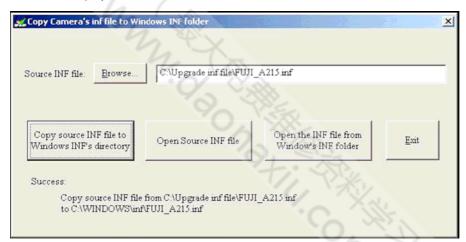

#### <Step 11>

Overwrite the copy of [Model.ini] in "C:\text{Program Files\text{Altek Corp\text{V}} Vista for Service" with [Model.ini] stored in the "Upgrade inf file" folder.

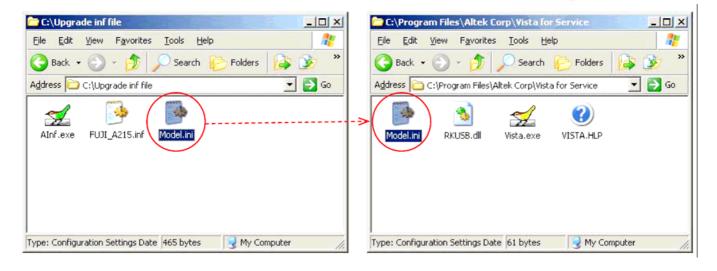

#### 3-15 LENS DATA Read

Perform this step before assembling the camera (with the lens unit removed).

#### <STEP1>

- (1) Connect the QR code reader to the USB port on the PC.
- (2) Make a txt file and make the save file of the qr cord
- (3) Scan the QR code with the QR code reader

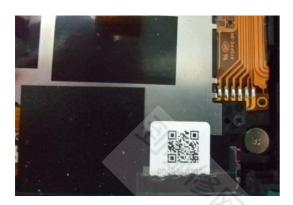

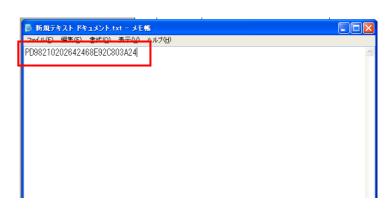

#### <STEP2>

Copy QR cord data in a txt file and save it by the serial number name of the camera

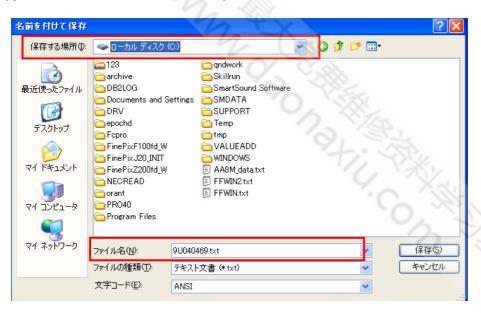

\*Use LENS DATA which I stored for "LENS DATA\_Writing"

#### 3-16. **USB\_ID/LENS DATA Writing**

3-16-1USB\_IDWriting

#### <Step 1>

Connect the DC COUPLER CP-04 and USB cable to the camera, and turn the power switch ON while pressing the T button and the right arrow key.

[Note] An indication picture of LCD becomes blue.

#### <Step 2>

Double-click [Vista.exe] in C: \text{YProgram Files\text{\text{Altek Corp\text{\text{\text{V}}ista}}}

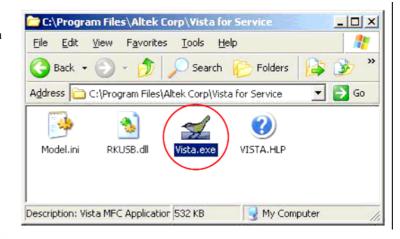

#### <Step 3>

The state of the state of the s When the screen shown on the right appears, click the "Write" button.

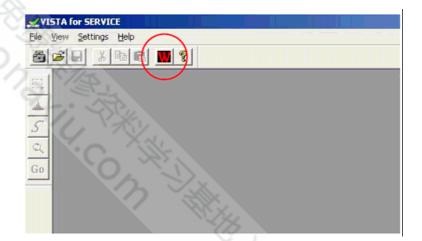

#### <Step 4>

The image on the right is displayed. Select camera model.

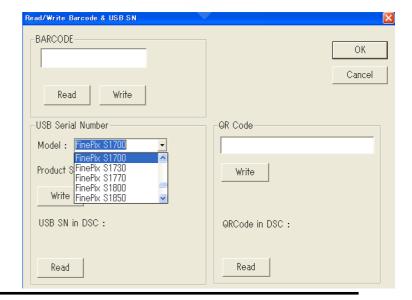

#### <Step 5>

Input the camera's serial number for Product Serial, and click the "Write" button.

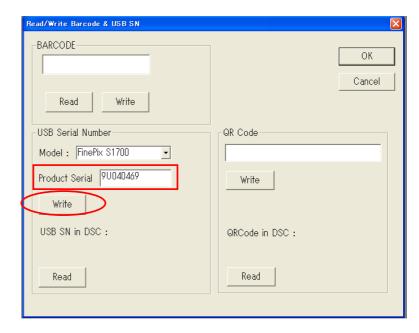

#### <Step 6>

Click the "OK" button.

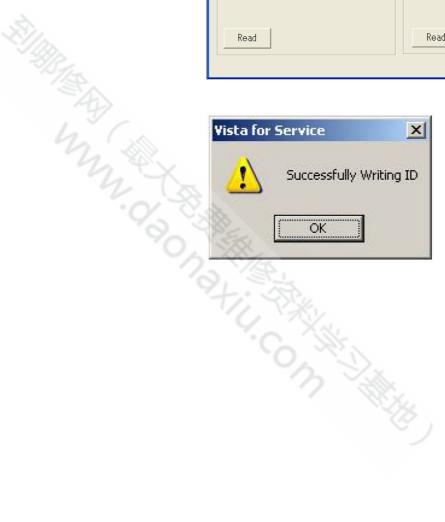

#### <Step 7>

Turn the camera off.

→ USB\_ID Writing ends.

## 3-16-2 LENS DATA\_Writing

#### <STEP1>

Choose the thing that a txt file name accords with a cereal of the repair object product and open LENS DATA which I stored to a

PC beforehand

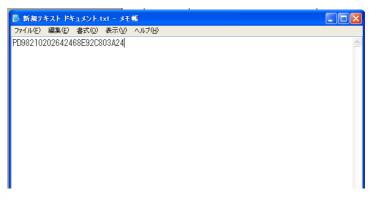

#### <STEP2>

Copy LENS DATA in the Txt file and

stick it on "USB ID/LENS DATA Writing Soft". I click a Write button.

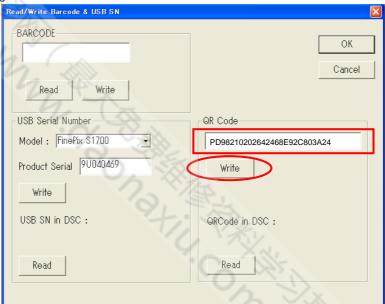

#### <STEP3>

If chart below indication is given to LCD and the PC, I click the OK button. The power supply of the camera is automatic and becomes OFF.

LCD

PC

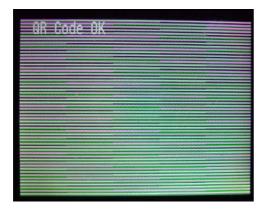

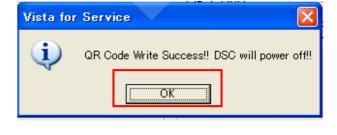

→ USB\_ID Writing ends.

## 3-17. OIS Calibration

3-17-1. OIS Test

#### <STEP1>

Copy the "Batch" folder of the "OIS\_Test" folder, which is stored in the FxS1700\_W folder, directly under SD card. \* When a "Batch" folder already exists directly under SD card, delete this folder before copying. Insert the adjustment SD card and the DC COUPLER CP-04 into the camera, and turn power ON. --> Adjustment software activates.

**Condition:** Put the camera on a stable table or ground. (Don't touch or shake the camera or table when testing.)

#### <STEP2>

Put the camera on the desk, and power on the camera.

(When testing, don't touch the camera or desk.)

Camera will do "Hall Bias / Hall Gain", "Gyro Bias" and "Abnormal Oscillation" calibration automatically.

When LCD displays "Test ok", the OIS calibration was done. Press "POWER" button to de-energize the CAMERA.

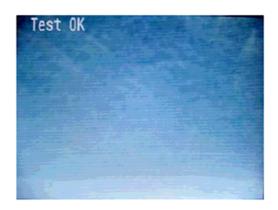

#### <Settings for OIS Calibration >

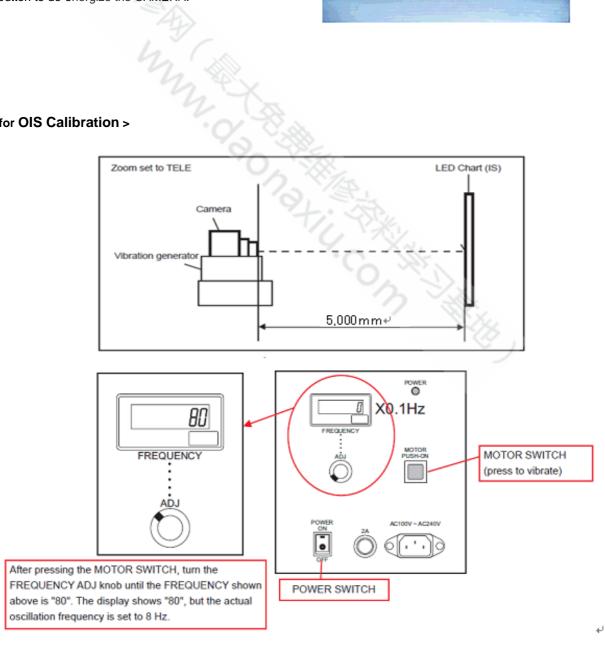

## S1700 ADP for Vibration generator adapter usage

To Remove:

[1] Remove the screws of the stopper back side \*4

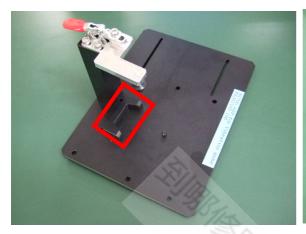

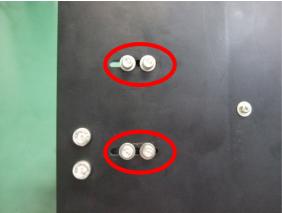

[2] Unscrew the clamp and adjust it so that a stopper comes to the center of EVF.

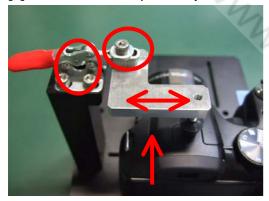

[3] Set a camera and turn a screw to the position where a clamp is fixed

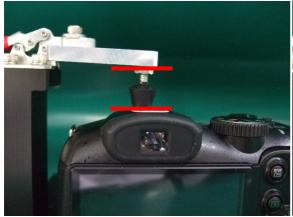

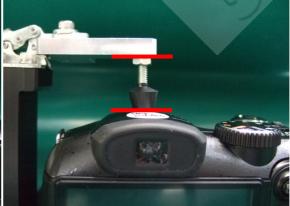

Before After

#### Calibration Software installation

Various downloading software decompressions, preservation methods, and notes

The PC adjustment softwares are in a specified Web server,

and both of these are the compression of ZIP form files.

Therefore, after downloading these compression files from

the Web server, the decompression of the file is necessary.

In the decompression software, if the decompression of the

ZIP form can be done, any software is OK.

(Please prepare each one for the decompression software.)

The decompression and the preservation method of the PC

adjustment software and the firmware are described to the following.

The PC adjustment soft decompression and preservation method

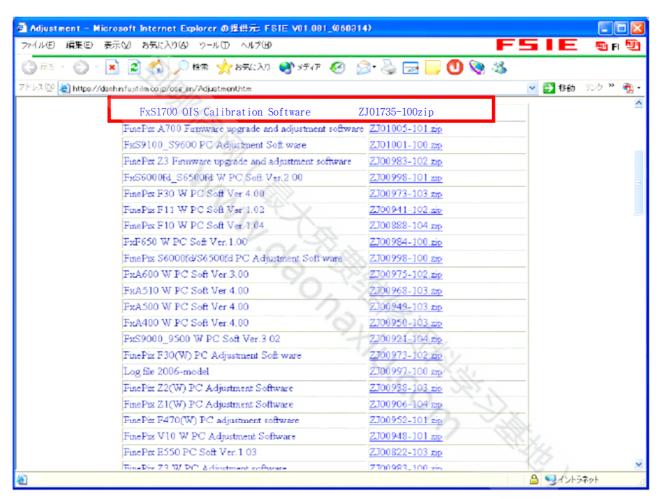

## <Screen>

#### <Step1>

The adjustment software is downloaded from WEB, and software is installed in the PC. We have uploaded the "OIS Calibration Software(ZJ01735-100.zip)" for "FxS1700" on our website: (https://denhin.fujifilm.co.jp/csg\_en/index.htm).

#### 3-17-2. Gyro calibration

"ZJ01735-100" is a compression of "ZIP type" file.

The "Fxs1700 OIS Calibraion Software" folder can be done by extracting it by "Compression software". Copy the "Fxs1700 OIS Calibraion Software" folder to the "C" drive on the Adjustment PC.

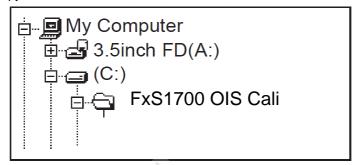

#### <STEP1>

Execute the software of OISGyroCali.exe

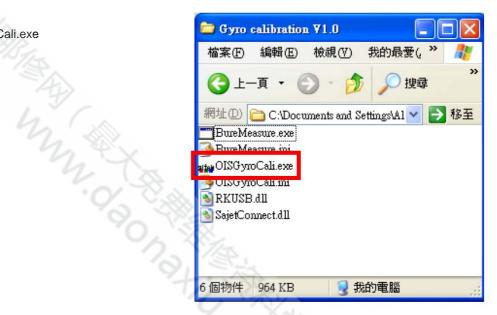

#### <STEP2>

Press "Config" button to set Image Save Direction.

(You can double-check the images which generated by calibration.)

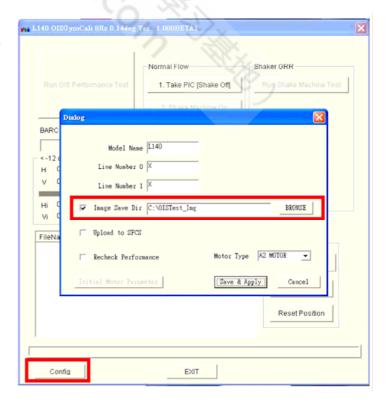

#### <STEP3>

Set a camera at Vibration generator

Connect the camera to PC via USB cable. (LCD shows blue screen)

Press "Tele" + "Power" button to power on the camera to enter Vista mode.

#### **<STEP 4>**

Press item1, and camera will take a picture automatically. When the button of item3 is enabled, power on the Vibrator and press item3 to execute the calibration. PC will control the camera to do the calibration automatically.

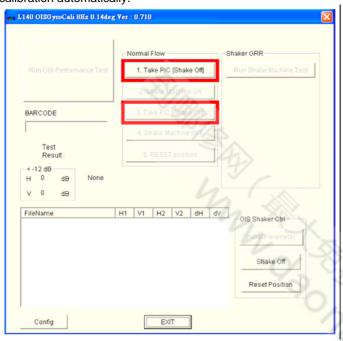

\*When the environment is light, please use" ND Filter"

#### \* <STEP 5>

On the software of a PC, "OIS Calibration Test OK!!, ", and, if indication goes out, I turn off a camera.

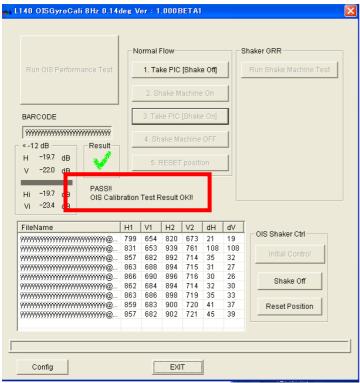

#### 3-18. **Destination Setting**

#### [Note]

• Do not turn the camera off until the Destination Setting is completed.

#### <Step 1>

Look at the 3rd digit from the left in the camera's serial number, and then copy the "Batch" folder of the corresponding "Reset\_\*" folder, directly under SD card.

| Folder   | Destination       | 3rd digit in serial no. |
|----------|-------------------|-------------------------|
| Reset_JP | JP-model          | 0 to 8                  |
| Reset_US | US-model          | A to H,J,K              |
| Reset_E  | EF/E1/EG/EE-model | L to N,P to V           |
| Reset_CH | CH-model          | W to Z                  |

<sup>\*</sup> When a "Batch" folder already exists directly under SD card, delete this folder before copying.

Insert the DC COUPLER CP-04 and the adjustment SD card into the camera, and turn power ON.

--> Adjustment software activates.

[Note] Cancel when the date setting screen appears.

#### <Step 2>

supply c. The adjustment starts by the automatic operation, and the power supply cuts.

--> Destination Setting ends.

## ■ 4. Inspection

#### **Required Measuring Equipment** 4-1.

| Parts number | Measuring equipment       | Remarks                                       |  |
|--------------|---------------------------|-----------------------------------------------|--|
|              | Power supply              | AC adapter (AC-5V), Regulated power supply    |  |
|              | Digital voltmeter         | For general use                               |  |
|              | Ammeter                   | For general use (able to measure 1mA or less) |  |
|              | TV Monitor                | TV monitor, minimum resolution 600 lines      |  |
|              | PC                        | Windows XP                                    |  |
|              | USB Cable                 | This is bundled to the product                |  |
|              | AV Cable                  | This is bundled to the product                |  |
| CR0130900U9  | DC COUPLER CP-04          | Common with adjustment JIG                    |  |
| ZJ00580-100  | POWER CABLE JIG           | Common with adjustment JIG                    |  |
| ZJ00525-100  | Macro Chart               | Resolution confirmation                       |  |
| ZJ00885-100  | LCD Inspection Data       | For LCD inspection (downloaded from WEB.)     |  |
| ZJ01021-100  | Face Detection Test Chart | Checking face detection operation             |  |
| ZPU0512-100  | SD CARD ULTRA2 1GB        | To check SD card recording                    |  |

#### 4-2. **Connection of Measuring Equipment**

Use DC COUPLER CP-04 and POWER CABLE JIG.

The output current of the Regulated power supply must not become 2.5A or more.

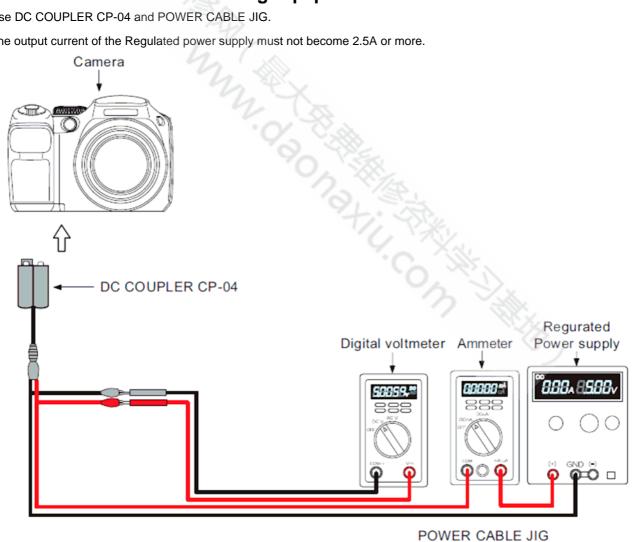

4-3. Inspection and Factory Settings

| Seq | <u> </u>                                 |           | Factory Settings Preparations for adjustment                                                                                                    | Method of adjustment                                                                                                    | Measuring       |
|-----|------------------------------------------|-----------|----------------------------------------------------------------------------------------------------|----------------------------------------------------------------------------------------------------|-----------------|
| Jeq | Item                                     | Mode      | (measurement points, subject, other)                                                                                                    | (VRs, waveforms, required values)                                                                                                    | equip. and jigs |
| 1   | External visual check                    |           | (1) Observe the camera.                                                                                                    | <ul><li>(1) Check for damage to the outer casing.</li><li>(2) Check for problems with the clicking or sliding movement of switches.</li><li>(3) Check for dust or fogging in the LCD.</li></ul>                            |                 |
| 2   | Power switch check                       | Auto mode | <ol> <li>(1) Plug the DC COUPLER into the camera and connect the AC-5V.</li> <li>(2) Insert a SD card and close the card cover.</li> <li>(3) Turn the camera on.</li> <li>(4) If a message prompting the user to set the date appears, press the button specified on the right.</li> </ol> | <ul><li>(2) SD card for recording checking.</li><li>(3) Check that the camera beeps.</li><li>(4) <disp back=""></disp></li></ul>                                                                                           | CR0130900U9     |
|     |                                          |           | <ul><li>(5) Check the LCD screen display status.</li><li>(6) Check for blemishes in the CCD live image.</li></ul>                                                                                                    | <ul><li>(5) Check that the live image and text is displayed.</li><li>(6) Monitor a very bright subject and check that the live image does not dim or darken.</li></ul>                                                     |                 |
| 3   | Zoom<br>operation<br>check               | Auto mode | <ul><li>(1) Zoom drive noise.</li><li>(2) LCD screen.</li><li>(3) Zoom operation (T &lt;-&gt; W).</li></ul>                                                                                                    | <ul> <li>(1) Check that there is no abnormal noise.</li> <li>(2) Check that there is no edge blurring Check that the screen display accurately tracks zooming.</li> <li>(3) Check that the zoom moves smoothly.</li> </ul> |                 |
| 4   | Shock noise<br>check in Auto<br>mode     | Auto mode | (1) Apply a shock to the camera using the shock jig.                                                                                                    | <ul><li>(1) Check for problems on the LCD monitor.</li><li>(2) Check that the camera recovers from synchronicity disruption. (Note) Do not apply shocks directly to the lens or card cover.</li></ul>                      |                 |
| 5   | Resolution<br>check<br>Focusing<br>check | Auto mode | <ul><li>(1) Use a macro resolution chart as the subject.</li><li>(2) Set the camera to Macro mode.</li><li>(3) Set the flash mode to Flash OFF.</li><li>(4) Set-up the camera so the chart center of the</li></ul>                                                                         | (2) Press the 4-way button (left) and check that the Macro icon (tulip) appears on the LCD monitor.  (3) Press the 4-way button (right) and check that the Suppressed Flash icon appears on theLCD monitor.                | ZJ00525-100     |
|     |                                          |           | screen.(Distance:10cm)  (5) Press the shutter button to take a picture.                                                                                                    | (5) The indicator lamp lights green -> Intermittently lights red(recording) -> Turns off.                                                                                                    |                 |
| 6   | Checking face detection operation        | Auto mode | <ul> <li>(1) Set Face Detection to "ON".</li> <li>(2) Set up the camera facing the face detection chart at a distance of 30 to 40 cm.</li> <li>(3) Press the S1 button.</li> </ul>                                                                                                    | <ul><li>(2) Check that the Face Detection icon is displayed on the LCD.</li><li>(3) Check that the focusing target is aligned with a face that has the Face Detection icon.</li></ul>                                      | ZJ01021-100     |

| Seq | Item            | Mode        | Preparations for adjustment                     | Method of adjustment                                       | Measuring       |
|-----|-----------------|-------------|-------------------------------------------------|------------------------------------------------------------|-----------------|
|     |                 |             | (measurement points, subject, other)            | (VRs, waveforms, required values)                          | equip. and jigs |
| 7   | Flash operation | Auto mode   | (1) Set the flash mode to Forced Flash.         | (1) Press the 4-way button (right) and check that          | ZPU0512-100     |
|     | check           |             | Flasii.                                         | the Forced Flash icon appears on the                       |                 |
|     | CHECK           |             |                                                 | LCD monitor.                                               |                 |
|     |                 |             | (2) Focus on any subject and press              | (2) The flash emits light. The indicator                   |                 |
|     |                 |             | the shutter                                     | lamp lights                                                |                 |
|     |                 |             | button to take a picture.                       | green -> Intermittently lights                             |                 |
|     |                 |             | · ·                                             | red(recording) ->                                          |                 |
|     |                 |             |                                                 | Turns off.                                                 |                 |
| 8   | Movie/audio     | Movie mode  | (1) Set the camera to Movie mode.               | (1) Check that "STANDBY" appears on                        |                 |
|     | recording       |             |                                                 | the LCD                                                    |                 |
|     | check           |             |                                                 | monitor.                                                   |                 |
|     |                 |             | (2) Press S1 -> S2 and then release             | (2) Check that movie/audio recording                       |                 |
|     |                 |             | S2 -> S1.                                       | begins.                                                    |                 |
|     |                 | 72          |                                                 | Check that "REC" appears on the LCD                        |                 |
|     |                 |             | (2) After 5 consider processed them             | monitor.                                                   |                 |
|     |                 | ~ 3         | (3) After 5 seconds, press and then release S1. | (3) Check that movie/audio recording ends and              |                 |
|     |                 |             | Telease ST.                                     | that the data is recorded on the card.                     |                 |
| 9   | Movie/audio     | Playback    | (1) Set the camera to Playback mode.            | and the data is recorded on the card.                      |                 |
| J   | playback        | · Idybuok   | (2) Press the 4-way button (down) to            | (2) Check that the movie is played back                    |                 |
|     | check           |             | play back the movie.                            | on the LCD monitor.                                        |                 |
|     |                 |             | 10 ( )                                          | Check that the sound is played back                        |                 |
|     |                 |             |                                                 | through the speaker.                                       |                 |
| 10  | Playback        | Playback    | (1) Plug the AV cable into the camera.          | (1) The LCD image disappears and the                       | AV cable        |
|     | check           |             |                                                 | indicator                                                  |                 |
|     |                 |             |                                                 | lamp lights green.                                         | TV monitor      |
|     |                 |             | (2) Check images shot at macro                  | (2) Where the horizontal resolution is as                  |                 |
|     |                 |             | resolutions                                     | follows:                                                   |                 |
|     |                 |             | (manual photography).                           | 350 TV lines or better at the center and                   |                 |
|     |                 |             | 0, 33                                           | 300 TV lines or better at the periphery                    |                 |
|     |                 |             |                                                 | (NTSC). 300 TV lines or better at the center and           |                 |
|     |                 |             | (O) (3                                          | 250 TV lines of better at the center and                   |                 |
|     |                 |             |                                                 | better at the periphery (PAL).                             |                 |
|     |                 |             | 1//                                             | bottor at the periphery (1712).                            |                 |
|     |                 |             | (3) Turn the camera off. The AV cable           | X. X.                                                      |                 |
|     |                 |             | is pulled                                       | C III-                                                     |                 |
|     |                 |             | out from the camera.                            | 0 111                                                      |                 |
| 11  | Playback        | Playback    | (1) Start up in playback mode.                  | (1) Press the <playback> button.</playback>                |                 |
|     | mode check      |             | (2) If a message prompting the user to          | (2) <disp back=""></disp>                                  |                 |
|     |                 |             | set the date appears, press the button          |                                                            |                 |
|     |                 |             | specified on the right.                         | (0)01 1 11 11 11                                           |                 |
|     |                 |             | (3) Check the playback image.                   | (3)Check that the last image shot                          |                 |
|     |                 |             |                                                 | appears, regardless of whether it is                       |                 |
|     |                 |             |                                                 | automatic or manual.                                       |                 |
|     |                 |             |                                                 | Check that the date is displayed in the YYYY.MM.DD format. |                 |
| 12  | PC connection   | Auto mode   | (1) Connect the camera to the PC                | (1) Check that the PC recognizes the                       | USB cable       |
| 14  | checking        | , tato mode | with the USB cable.                             | camera over a PTP connection.                              | PC              |
|     | 3               |             | (2) Copy the image files in the camera          | (2) Check that the image files have been                   | . •             |
|     |                 |             | to a folder on the PC.                          | copied to the PC.                                          |                 |
|     |                 |             | (3) Disconnect the USB cable from               | ,                                                          |                 |
|     |                 |             | the camera.                                     |                                                            |                 |
| 13  | Erase mode      | Erase       | (1) Select "Erase" -> "Erase all" from          | (1) Check that an erase message such                       |                 |
|     | check           |             | the menu and then press the "OK"                | as the following appears:                                  |                 |
|     |                 |             | button.                                         | Japan: "全コマ消去 OK?"                                         |                 |
|     |                 |             |                                                 | Overseas: "ERASE ALL OK?"                                  |                 |
|     |                 |             | (a) B                                           | China: " OK?"                                              |                 |
|     |                 |             | (2) Press the "OK" button again.                | (2) Check that the recorded images are                     |                 |
|     |                 |             | (2) Turn the comore of Disconnect               | erased.                                                    |                 |
|     |                 |             | (3) Turn the camera off. Disconnect             |                                                            |                 |
|     |                 |             | the SD card from the camera.                    |                                                            |                 |

| Seq | Item                            | Mode      | Preparations for adjustment (measurement points, subject, other)                                                                                                    | Method of adjustment (VRs, waveforms, required values)                                                                                                    | Measuring<br>equip. and jigs |
|-----|---------------------------------|-----------|----------------------------------------------------------------------------------------------------|----------------------------------------------------------------------------------------------------|------------------------------|
| 14  | LCD<br>dust/defect<br>check     | Playback  | <ul> <li>(1) Insert a LCD INSPECTION SD card.</li> <li>(2) Play back a completely black image.</li> <li>(3) Play back a completely white (75%) image.</li> </ul>                                                                                                    | (2) Check that there are no noticeable dust flecks or stains (bright spots, smears, flashing points, etc.) on the screen.                                                                                                    | ZJ00885-100                  |
| 15  | Battery low<br>check            | Movie     | <ul> <li>(1) Plug the DC COUPLER into the camera and connect the POWER CABLE JIG.</li> <li>(2) Set the power supply voltage.</li> <li>(3) Turn the camera on.</li> <li>(4) Set the camera Movie mode.</li> <li>(5) Set the end voltage.</li> </ul>                                                                                                    | <ul> <li>(2) 5.00 V ± 0.05 V</li> <li>(3) Check that the camera start up normally.</li> <li>(5) 4.33 V ± 0.10 V Check that the zoom retracts and the camera turns off after the battery low warning (end) appears.</li> </ul>                                                                                                    | ZJ00580-100<br>CR0130900U9   |
| 16  | Current<br>consumption<br>check | Auto mode | <ol> <li>(1) Plug the DC COUPLER into the camera and connect the POWER CABLE JIG.</li> <li>(2) Set the power supply voltage.</li> <li>(3) Turn the camera on.</li> <li>(4) Set the Mode to AUTO mode.</li> <li>(5) After the LCD live image appears, check the current consumption.</li> <li>(6) Check that the flash is set to Forced flash mode.</li> <li>(7) Set the flash mode to AUTO.</li> </ol> | (2) 5.00 V ± 0.05 V (5) 500 mA or less (6) Backup check.                                                                                                    | ZJ00580-100<br>CR0130900U9   |
| 17  | Leakage<br>current              | OFF       | (1) Plug the DC COUPLER into the camera and connect the POWER CABLE JIG. (2) Set the power supply voltage. (3) Check the standby current when the power is turned off.                                                                                                    | (2) 5.00 V<br>(3) 0.5 mA or less                                                                                                    | ZJ00580-100<br>CR0130900U9   |
| 18  | Shipping inspection             |           | <ul> <li>(1) Mode.</li> <li>(2) SETUP frame no.</li> <li>(3) Battery and cards not inserted.</li> <li>(4) Internal memory.</li> <li>(5) Battery cover.</li> <li>(6) Check that the lens retracts and that the lens barrier are closed.</li> <li>(7) Power off.</li> </ul>                                                                                                    | (1) AUTO mode (2) New: The default SETUP frame No. setting is "Continuous", but to clear the number of frames in the frame number memory to zero, you should always change the setting to "New" before turning the camera off. (3) Normal (4) Check that the internal memory is formatted. *Excluding customers camera. (5) Closed  (7) The power supply is stopped after the camera's shutdown sequence ends. |                              |

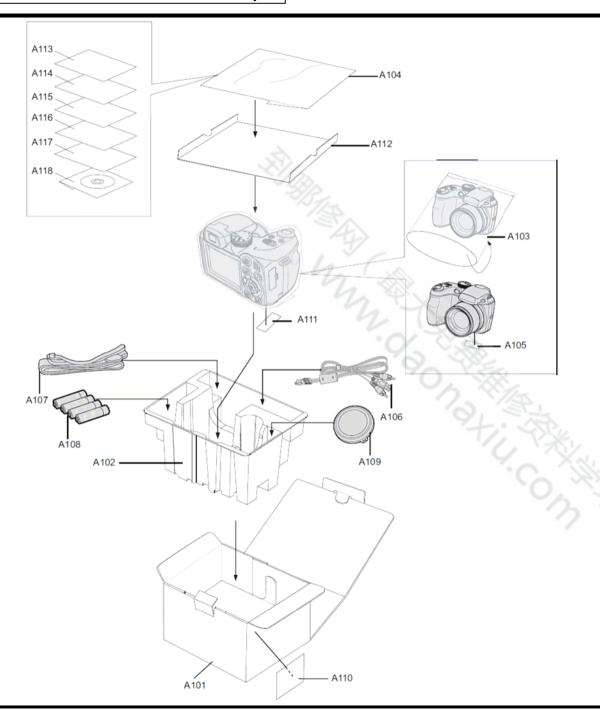

## 5-1-1. FinePix S1800 E1-model

| Ref NO. | Parts No.    | Description            | Comment |
|---------|--------------|------------------------|---------|
| A101    | 082-0892-001 | UNITARY BOX S1800 W    |         |
| A102    | 082-0901-001 | TRAY                   |         |
| A103    | 083-0075-001 | PLASTIC BAG 250X155    |         |
| A104    | 083-0523-001 | PLASTIC BAG 150X200    |         |
| A105    | 088-2811-001 | PRODUCT LABEL S1800 EU |         |
| A106    | 056-0198-001 | USB CABLE 3 IN         |         |
| A107    | 080-0047-001 | STRAP SHOULDER         |         |
| A108    | 054-0027-001 | ALKALINE BATTERY       |         |
| A109    | 002-CY52-000 | LENS CAP ASSY          |         |
| A110    | 088-2483-001 | BAR CODE LABEL EU      |         |
| A111    | 088-2478-001 | CERITIFICATION SEAL    |         |
| A112    | 082-0900-001 | GIFTBOX PAD            |         |
| A113    | 301-6139-001 | WWN PRINT              |         |
| A113    | 301-6151-001 | WWN PRINT              |         |
| A114    | 301-2137-001 | WARRANTY E             |         |
| A115    | 301-0115-001 | BASIC MANUAL FR        |         |
| A116    | 301-0116-001 | BASIC MANUAL DE        |         |
| A117    | 301-0118-001 | BASIC MANUAL NL        |         |
| A118    | 332-0187-001 | L140 MANUAL CD PART2   |         |

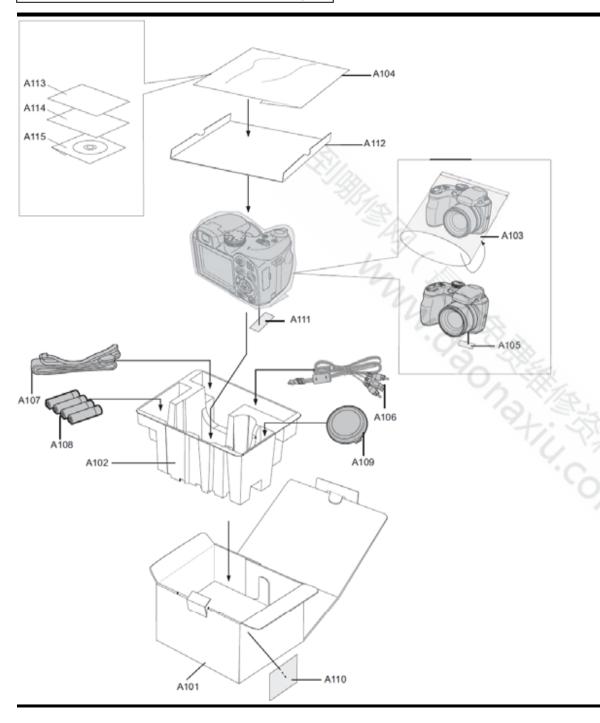

## 5-1-2. FinePix S1800 EF-model

| Ref NO. | Parts No.    | Description            | Commen |
|---------|--------------|------------------------|--------|
| A101    | 082-0892-001 | UNITARY BOX S1800 W    |        |
| A102    | 082-0901-001 | TRAY                   |        |
| A103    | 083-0075-001 | PLASTIC BAG 250X155    |        |
| A104    | 083-0523-001 | PLASTIC BAG 150X200    |        |
| A105    | 088-2811-001 | PRODUCT LABEL S1800 EU |        |
| A106    | 056-0198-001 | USB CABLE 3 IN         |        |
| A107    | 080-0047-001 | STRAP SHOULDER         |        |
| A108    | 054-0027-001 | ALKALINE BATTERY       |        |
| A109    | 002-CY52-000 | LENS CAP ASSY          |        |
| A110    | 088-2483-001 | BAR CODE LABEL EU      |        |
| A111    | 088-2478-001 | CERITIFICATION SEAL    |        |
| A112    | 082-0900-001 | GIFTBOX PAD            |        |
| A113    | 301-6139-001 | WWN PRINT              |        |
| A113    | 301-6151-001 | WWN PRINT              |        |
| A114    | 301-2137-001 | WARRANTY E             |        |
| A115    | 332-0187-001 | L140 MANUAL CD_PART2   |        |

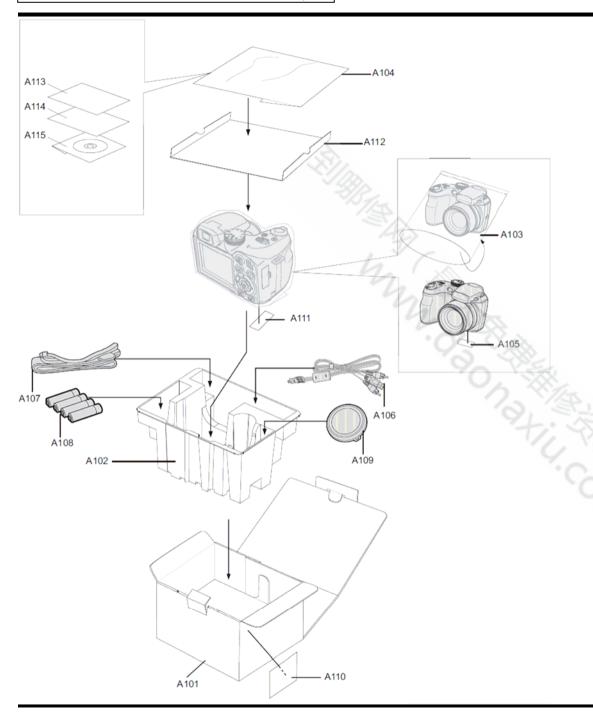

5-1-3. FinePix S1800 EE-model

| Ref NO. | Parts No.    | Description            | Comment |
|---------|--------------|------------------------|---------|
| A101    | 082-0892-001 | UNITARY BOX S1800 W    |         |
| A102    | 082-0901-001 | TRAY                   |         |
| A103    | 083-0075-001 | PLASTIC BAG 250X155    |         |
| A104    | 083-0523-001 | PLASTIC BAG 150X200    |         |
| A105    | 088-2811-001 | PRODUCT LABEL S1800 EU |         |
| A106    | 056-0198-001 | USB CABLE 3 IN         |         |
| A107    | 080-0047-001 | STRAP SHOULDER         |         |
| A108    | 054-0027-001 | ALKALINE BATTERY       |         |
| A109    | 002-CY52-000 | LENS CAP ASSY          |         |
| A110    | 088-2483-001 | BAR CODE LABEL EU      |         |
| A111    | 088-2478-001 | CERITIFICATION SEAL    |         |
| A112    | 082-0900-001 | GIFTBOX PAD            |         |
| A113    | 301-6139-001 | WWN PRINT              |         |
| A113    | 301-6151-001 | WWN PRINT              |         |
| A114    | 301-0114-001 | BASIC MANUAL EN        |         |
| A115    | 332-0187-001 | L140 MANUAL CD_PART2   |         |

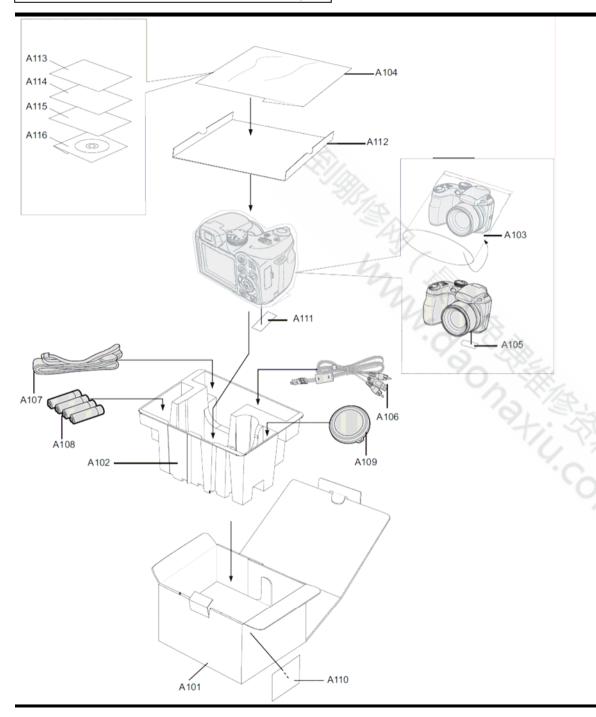

## 5-1-4. FinePix S1800 EG-model

| Ref NO. | Parts No.    | Description            | Comment |
|---------|--------------|------------------------|---------|
| A101    | 082-0892-001 | UNITARY BOX S1800 W    |         |
| A102    | 082-0901-001 | TRAY                   |         |
| A103    | 083-0075-001 | PLASTIC BAG 250X155    |         |
| A104    | 083-0523-001 | PLASTIC BAG 150X200    |         |
| A105    | 088-2811-001 | PRODUCT LABEL S1800 EU |         |
| A106    | 056-0198-001 | USB CABLE 3 IN         |         |
| A107    | 080-0047-001 | STRAP SHOULDER         |         |
| A108    | 054-0027-001 | ALKALINE BATTERY       |         |
| A109    | 002-CY52-000 | LENS CAP ASSY          |         |
| A110    | 088-2482-001 | BAR CODE LABEL EG      |         |
| A111    | 088-2478-001 | CERITIFICATION SEAL    |         |
| A112    | 082-0900-001 | GIFTBOX PAD            |         |
| A113    | 301-6139-001 | WWN PRINT              |         |
| A113    | 301-6151-001 | WWN PRINT              |         |
| A114    | 301-2137-001 | WARRANTY E             |         |
| A115    | 301-0114-001 | BASIC MANUAL EN        |         |
| A116    | 332-0187-001 | L140 MANUAL CD_PART2   |         |

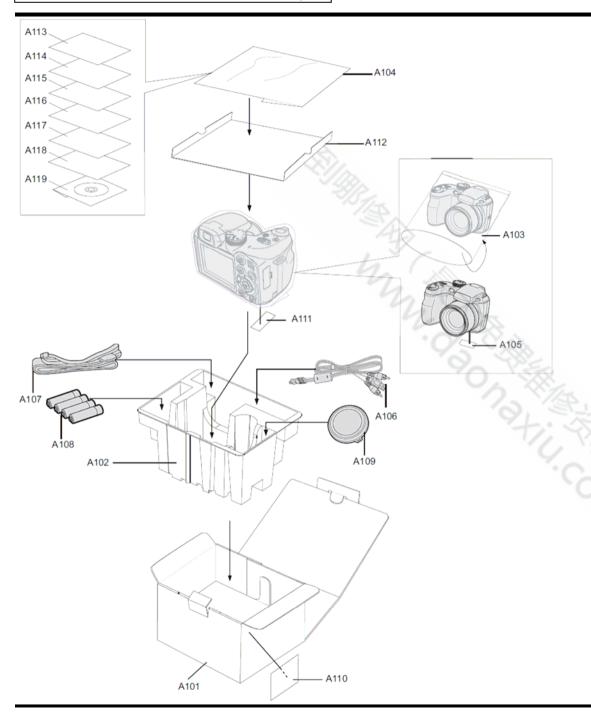

## 5-1-5. FinePix S1800 US-model

| Ref NO. | Parts No.    | Description                   | Comment |
|---------|--------------|-------------------------------|---------|
| A101    | 082-0892-001 | UNITARY BOX S1800 W           |         |
| A102    | 082-0901-001 | TRAY                          |         |
| A103    | 083-0075-001 | PLASTIC BAG 250X155           |         |
| A104    | 083-0523-001 | PLASTIC BAG 150X200           |         |
| A105    | 088-2812-001 | PRODUCT LABEL S1800 US        |         |
| A106    | 056-0198-001 | USB CABLE 3 IN                |         |
| A107    | 080-0047-001 | STRAP SHOULDER                |         |
| A108    | 054-0027-001 | ALKALINE BATTERY              |         |
| A109    | 002-CY52-000 | LENS CAP ASSY                 |         |
| A110    | 088-2481-001 | BAR CODE LABEL US             |         |
| A111    | 088-2478-001 | CERITIFICATION SEAL           |         |
| A112    | 082-0900-001 | GIFTBOX PAD                   |         |
| A113    | 301-6139-001 | WWN PRINT                     |         |
| A113    | 301-6151-001 | WWN PRINT                     |         |
| A114    | 301-2191-001 | WARRANTY,US REGISTRATION-CARD |         |
| A115    | 301-6142-001 | US STOP PAPER                 |         |
| A116    | 301-0114-001 | BASIC MANUAL EN               |         |
| A117    | 301-0115-001 | BASIC MANUAL FR               |         |
| A118    | 301-0117-001 | BASIC MANUAL ES               |         |
| A119    | 332-0187-001 | L140 MANUAL CD_PART2          |         |

Revised:31, Mar. 2010

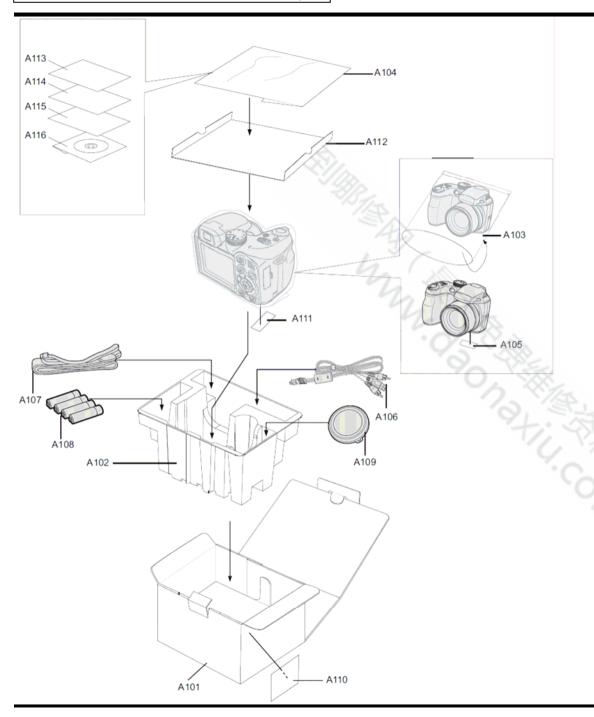

## 5-1-6. FinePix S1850 EG-model

| Ref NO. | Parts No.    | Description            | Comment |
|---------|--------------|------------------------|---------|
| A101    | 082-0928-001 | UNITARY BOX S1850 EG   |         |
| A102    | 082-0901-001 | TRAY                   |         |
| A103    | 083-0075-001 | PLASTIC BAG 250X155    |         |
| A104    | 083-0523-001 | PLASTIC BAG 150X200    |         |
| A105    | 088-2917-001 | PRODUCT LABEL S1850 EG |         |
| A106    | 056-0198-001 | USB CABLE 3 IN         |         |
| A107    | 080-0047-001 | STRAP SHOULDER         |         |
| A108    | 054-0027-001 | ALKALINE BATTERY       |         |
| A109    | 002-CY52-000 | LENS CAP ASSY          |         |
| A110    | 088-2482-001 | BAR CODE LABEL EG      |         |
| A111    | 088-2478-001 | CERITIFICATION SEAL    |         |
| A112    | 082-0900-001 | GIFTBOX PAD            |         |
| A113    | 301-6151-001 | WWN PRINT              |         |
| A114    | 301-2137-001 | WARRANTY E             |         |
| A115    | 301-0114-001 | BASIC MANUAL EN        |         |
| A116    | 332-0187-001 | L140 MANUAL CD_PART2   |         |

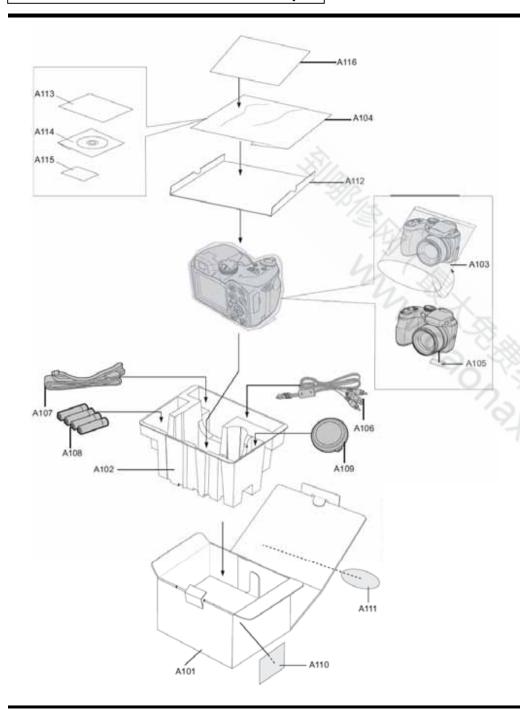

## 5-1-7. FinePix S1880 CH-model

| Ref No. | Parts No.    | Description            | Commen |
|---------|--------------|------------------------|--------|
| A101    | 082-0893-001 | UNITARY BOX S1880 CH   |        |
| A102    | 082-0901-001 | TRAY                   |        |
| A103    | 083-0075-001 | PLASTIC BAG 250X155    |        |
| A104    | 083-0523-001 | PLASTIC BAG 150X200    |        |
| A105    | 088-2813-001 | PRODUCT LABEL S1880 CH |        |
| A106    | 056-0198-001 | USB CABLE 3 IN         |        |
| A107    | 080-0047-001 | STRAP SHOULDER         |        |
| A108    | 054-0027-001 | ALKALINE BATTERY       |        |
| A109    | 002-CY52-000 | LENS CAP ASSY          |        |
| A110    | 088-2480-001 | BAR CODE LABEL CH      |        |
| A111    | 088-2479-001 | REGULATION SEAL        |        |
| A112    | 082-0900-001 | GIFTBOX PAD            |        |
| A113    | 301-0121-001 | MANUAL ZH              |        |
| A114    | 332-0187-001 | L140 MANUAL CD_PART2   |        |
| A115    | 301-6120-001 | CERTIFICATE            |        |
| A116    | 301-2181-001 | WARRANTY C             |        |

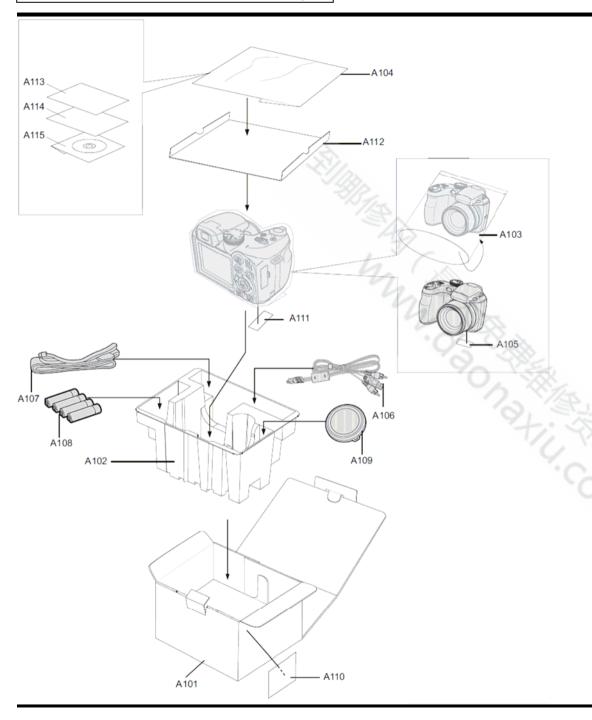

## 5-1-8. FinePix S1900 EE-model

| Ref NO. | Parts No.    | Description            | Comment |
|---------|--------------|------------------------|---------|
| A101    | 082-0927-001 | UNITARY BOX S1900 W    |         |
| A102    | 082-0901-001 | TRAY                   |         |
| A103    | 083-0075-001 | PLASTIC BAG 250X155    |         |
| A104    | 083-0523-001 | PLASTIC BAG 150X200    |         |
| A105    | 088-2911-001 | PRODUCT LABEL S1900 EU |         |
| A106    | 056-0198-001 | USB CABLE 3 IN         |         |
| A107    | 080-0047-001 | STRAP SHOULDER         |         |
| A108    | 054-0027-001 | ALKALINE BATTERY       |         |
| A109    | 002-CY52-000 | LENS CAP ASSY          |         |
| A110    | 088-2483-001 | BAR CODE LABEL EU      |         |
| A111    | 088-2478-001 | CERITIFICATION SEAL    |         |
| A112    | 082-0900-001 | GIFTBOX PAD            |         |
| A113    | 301-6139-001 | WWN PRINT              |         |
| A113    | 301-6151-001 | WWN PRINT              |         |
| A114    | 301-0114-001 | BASIC MANUAL EN        |         |
| A115    | 332-0187-001 | L140 MANUAL CD_PART2   |         |

Revised:31, Mar. 2010

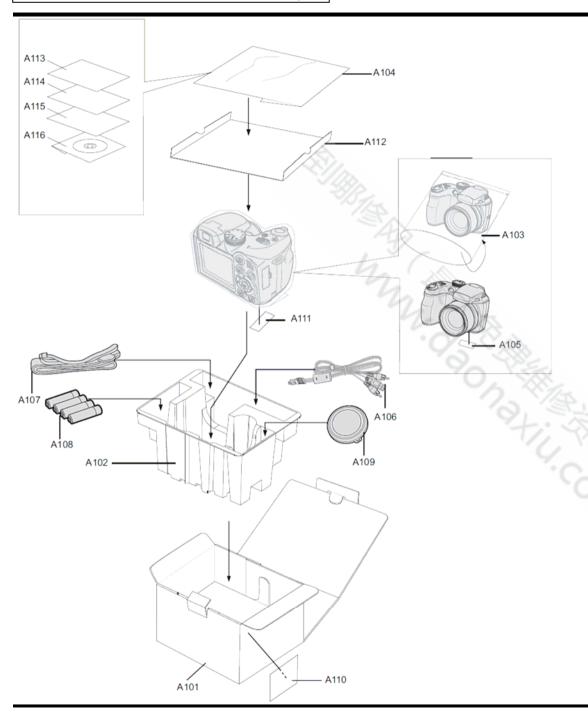

## 5-1-9. FinePix S1900 EG-model

| Ref NO. | Parts No.    | Description Com        |  |
|---------|--------------|------------------------|--|
| A101    | 082-0927-001 | UNITARY BOX S1900 W    |  |
| A102    | 082-0901-001 | TRAY                   |  |
| A103    | 083-0075-001 | PLASTIC BAG 250X155    |  |
| A104    | 083-0523-001 | PLASTIC BAG 150X200    |  |
| A105    | 088-2911-001 | PRODUCT LABEL S1900 EU |  |
| A106    | 056-0198-001 | USB CABLE 3 IN         |  |
| A107    | 080-0047-001 | STRAP SHOULDER         |  |
| A108    | 054-0027-001 | ALKALINE BATTERY       |  |
| A109    | 002-CY52-000 | LENS CAP ASSY          |  |
| A110    | 088-2482-001 | BAR CODE LABEL EG      |  |
| A111    | 088-2478-001 | CERITIFICATION SEAL    |  |
| A112    | 082-0900-001 | GIFTBOX PAD            |  |
| A113    | 301-6139-001 | WWN PRINT              |  |
| A113    | 301-6151-001 | WWN PRINT              |  |
| A114    | 301-2137-001 | WARRANTY E             |  |
| A115    | 301-0114-001 | BASIC MANUAL EN        |  |
| A116    | 332-0187-001 | L140 MANUAL CD_PART2   |  |

# M210 (M211) **Exploded Drawing**

#### 5-2. Mechanical Block

S1800/S1850/S1880/S1900

| Ref No. | Parts No     | Description              | Comment |
|---------|--------------|--------------------------|---------|
| M201    | 002-CY73-000 | FRONT COVER ASSY B       |         |
| M202    | 002-CY75-000 | REAR COVER ASSY B        |         |
| M203    | 002-CY76-000 | BATTERY COVER ASSY B     |         |
| M204    | 002-CY77-000 | EVF ASSY                 |         |
| M205    | 002-CY79-000 | FLASH BOTTOM ASSY        |         |
| M206    | 002-CY81-000 | TOP COVER CONST          |         |
| M207    | 002-CY84-000 | LENS CONST               |         |
| M208    | 002-CY85-000 | LCD HOLDER ASSY          |         |
| M209    | 002-CY86-000 | MAIN PWB ASSY            |         |
| M210    | 002-CY88-000 | TOP BOARD ASSY           |         |
| M211    | 002-CY90-000 | PCBA SHUTTER ASSY        |         |
| M212    | 002-CY92-000 | PCBA AF LED ASSY         |         |
| M213    | 002-CY93-000 | FRAME ASSY               |         |
| M214    | 115-0088-101 | LCD                      |         |
| M215    | 055-3004-001 | EVF                      |         |
| M216    | 116-0545-001 | MICROPHONE               |         |
| M217    | 051-6246-011 | LCD WINDOW               |         |
| M218    | 081-0368-001 | TAPE LCD WINDOW          |         |
| M219    | 051-6256-001 | CAP MYLAR                |         |
| M220    | 052-0651-001 | STRAP LEFT               |         |
| M221    | 051-2091-011 | FLASH TCOVER PI B        |         |
| M222    | 051-6257-001 | TOP BOARD MYLAR          |         |
| M223    | 052-2593-001 | FLASH HINGE              |         |
| M224    | 059-0263-001 | WIRE FFC                 |         |
| M225    | 085-0339-001 | SCREW M1.7 × 3.5         |         |
| M226    | 085-0351-001 | TAPPING SCREW M1.7 x 4.5 |         |
| M227    | 085-0352-001 | TAPPING SCREW M1.7 x 4.5 |         |
| M228    | 085-0340-001 | TAPPING SCREW M1.7 × 3.5 |         |
| M229    | 085-0341-001 | TAPPING SCREW M1.7 × 3.0 |         |
| M230    | 085-0343-001 | TAPPING SCREW M1.4 × 3.0 |         |

Revised:31, Mar. 2010

#### 5-3. Electrical parts

The components indicated by mark are critical for safety. When indicated parts by reference number, please include the board name.

Electrical parts

|          | MAIN PWB ASSY |              |                |         |
|----------|---------------|--------------|----------------|---------|
|          | Ref No.       | Parts No     | Description    | Comment |
|          | C152          | 217-0005-001 | BACKUP BATTERY | 17/2    |
| <u>^</u> | F600          | 213-0035-001 | FUSE 6V 1.1A   | 1997    |

\* Due to standardization, replacement in the parts list may be different from the parts list specified in the circuit or the components used on the set.

# 6.Appendix

## 6-1 List of Related Technical Updates Issued

To ensure that after-sales srevice is performed accuratety, keep a record here of the technical updates issued that cover this device.

| Date          | Title                                                            | Details/Other                                                                                                    |
|---------------|------------------------------------------------------------------|----------------------------------------------------------------------------------------------------|
| 23.0          |                                                                  | 20120                                                                                                    |
| 11, Dec. 2009 | Service manual revision                                          | Revised pages: P5-1 to P5-12,                                                                                                    |
| 05, Jan. 2010 | The adjustment software release and the service manual revision  | Revised pages: P1-1 toP1-12, P2-1toP2-5,P3-1toP3-32,P4-1toP4-4                                                                                                    |
| 31, Mar. 2010 | The adjustment software revision and the service manual revision | Revised pages: P1-1 , P3-2toP3-32, P5-1toP5-6,P5-8toP5-10                                                                                                    |
|               | My X                                                             |                                                                                                    |
|               | 400 Military                                                     | S ,                                                                                                    |
|               | Ti.                                                              | THE STATE OF THE STATE OF THE S |
|               |                                                                  | 3 3 1 1 1 1 1 1 1 1 1 1 1 1 1 1 1 1 1 1                                                                                                    |
|               |                                                                  |                                                                                                    |
|               |                                                                  |                                                                                                    |
|               |                                                                  |                                                                                                    |
|               | 05, Jan. 2010                                                    | 11, Dec. 2009 Service manual revision  The adjustment software release and the service manual revision  The adjustment software revision and the                                                                                                    |

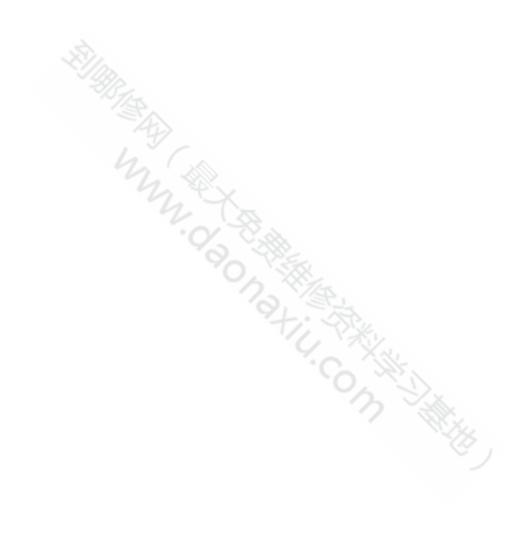

# **FUJIFILM Corporation**

Midtown West, 7-3, Akasaka 9-chome, Minato-ku, Tokyo 107-0052, Japan